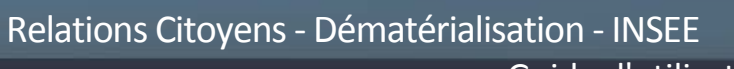

Guide d'utilisation

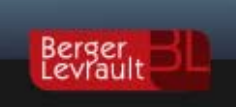

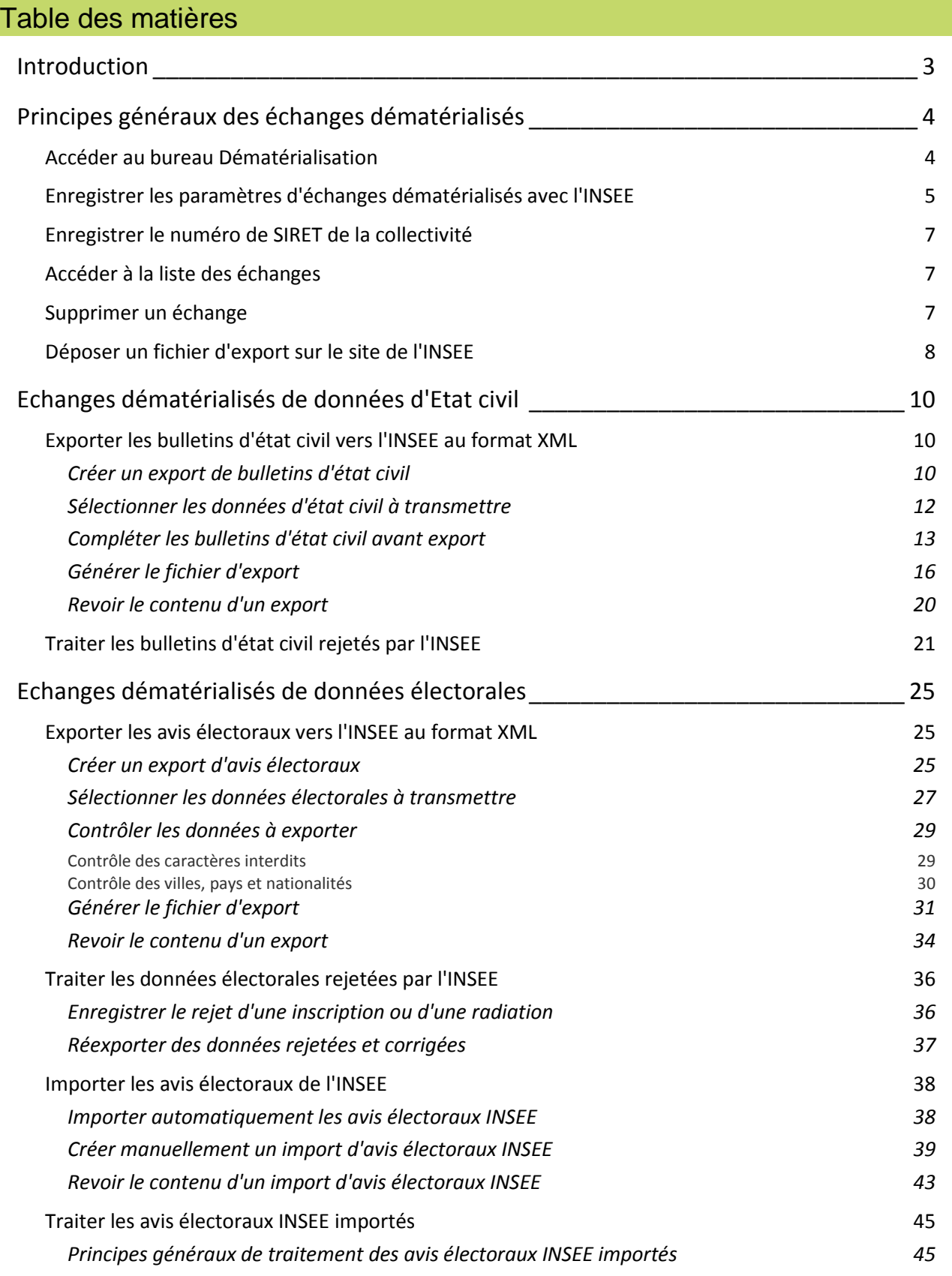

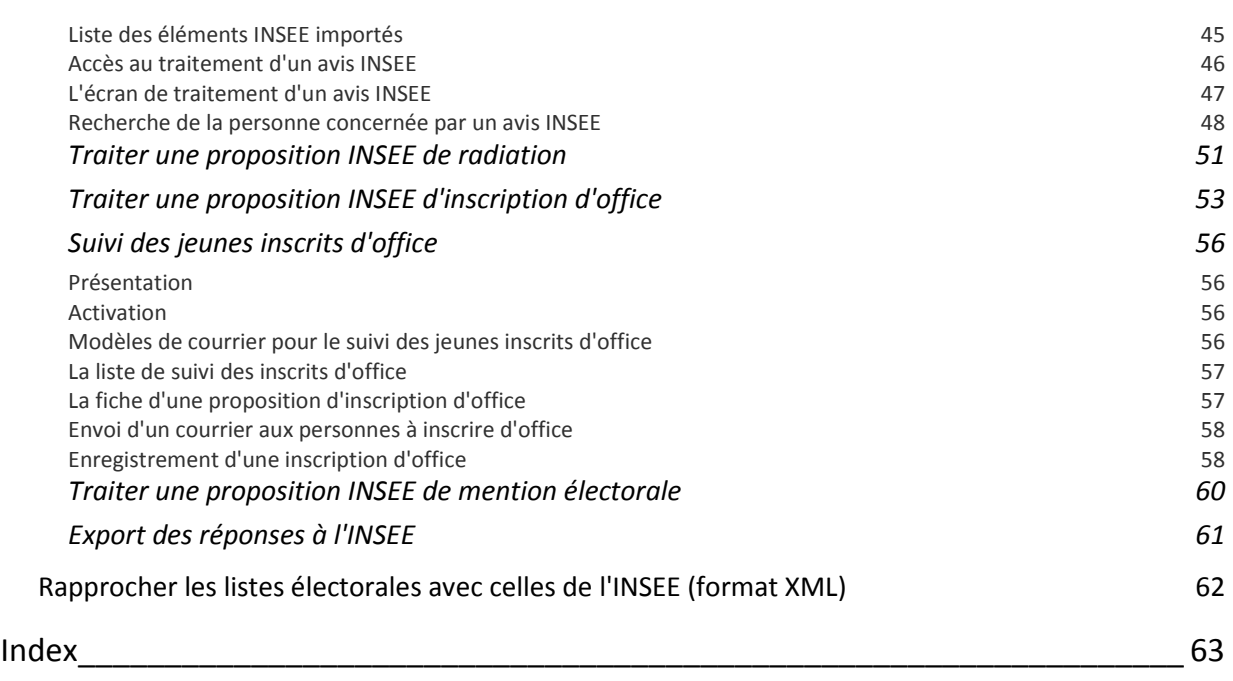

# <span id="page-2-0"></span>**Introduction**

Le module **Dématérialisation** permet d'échanger des données "dématérialisées" avec les organismes partenaires de votre collectivité (INSEE, ANTS, Préfecture, autres collectivités...), sous la forme de fichiers au format XML.

Les données échangées peuvent concerner différents **métiers**, tels que les élections ou l'état civil.

Selon le métier, les échanges pourront être à **sens unique** (exemple : export des bulletins d'état civil à destination de l'INSEE) ou à **double sens** (exemples : export des demandes d'inscription et de radiation vers l'INSEE, import des propositions d'inscrits d'office en provenance de l'INSEE).

### **Conditions requises pour des échanges dématérialisés avec l'INSEE**

- Passer une **convention avec l'INSEE**, et enregistrer le numéro et la date de cette convention dans les paramètres de la dématérialisation (cf. p. [5\)](#page-4-0).
- Disposer d'un **numéro du SIRET** de la collectivité : ce numéro, nécessaire pour que les fichiers d'échange soient correctement constitués et reconnus, doit être enregistré dans la fiche de la collectivité (cf. p. [7\)](#page-6-0).

### **Elimination préalable des doublons de pays, départements et villes**

Pour un bon fonctionnement du module de **Dématérialisation**, il est nécessaire de s'assurer que votre base de données ne contient pas de doublons dans les données géographiques : pays, départements et villes.

A cet effet, le logiciel propose des outils de traitement des doublons accessibles depuis le bureau Informations collectives  $\rightarrow$  bloc Outils  $\rightarrow$  option Gestion des doublons.

# <span id="page-3-0"></span>**Principes généraux des échanges dématérialisés**

# <span id="page-3-1"></span>**Accéder au bureau Dématérialisation**

▶ Depuis le bureau d'accueil, cliquez sur le bouton **d'** du bloc Dématérialisation.

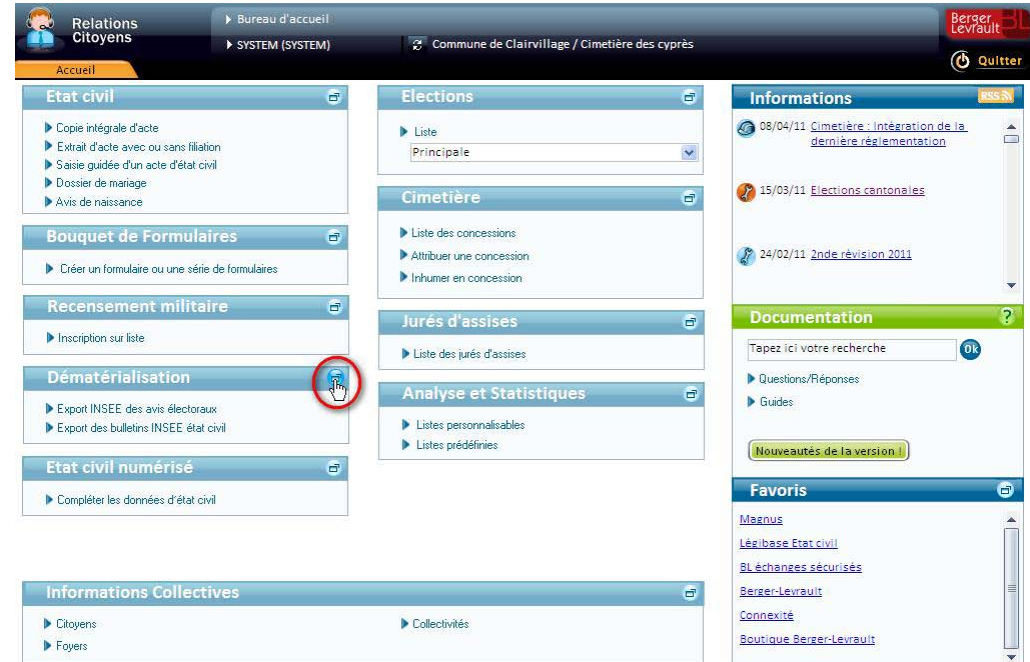

Le bureau **Dématérialisation** apparaît :

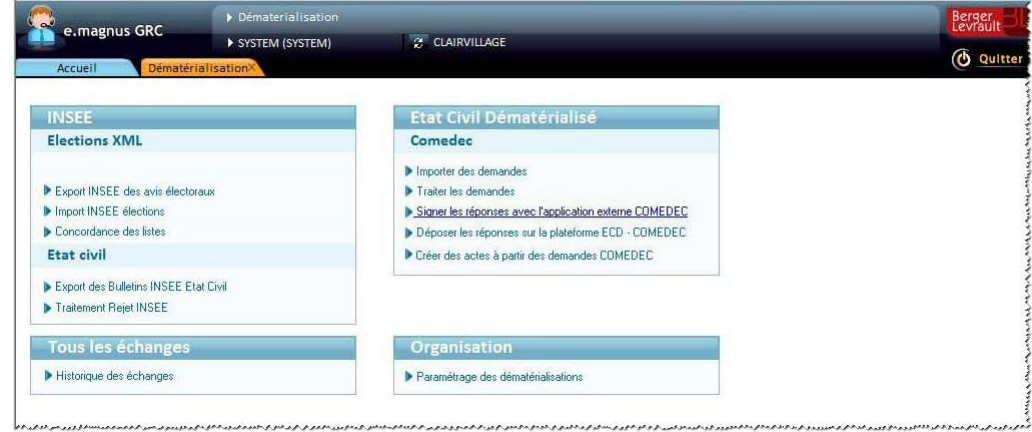

Ce bureau propose les fonctionnalités liées aux échanges de données dématérialisées...

En particulier, le bloc Etat civil dématérialisé → Comedec propose les options suivantes :

- Importer des demandes
- Traiter les demandes
- Signer les réponses avec l'application externe COMEDEC
- Déposer les réponses signées sur la plateforme ECD COMEDEC
- Ces options ne sont disponibles qu'après avoir enregistré les paramètres d'échanges via l'option **Paramétrage des dématérialisations** du bloc **Organisation**.

# <span id="page-4-0"></span>**Enregistrer les paramètres d'échanges dématérialisés avec l'INSEE**

#### Accès : bureau **Dématérialisation** bloc **Organisation** option **Paramétrage des dématérialisations**

L'écran de **Paramétrage** présente les paramètres sous la forme d'une arborescence où :

- le premier niveau présente le **métier** concerné : Etat civil, Elections...
- et le second niveau correspond au **sens** de l'échange : Export.

#### **Marche à suivre**

Dans l'arborescence, cliquez sur le type d'échange à paramétrer (exemple : Etat civil / Export : Bulletins INSEE).

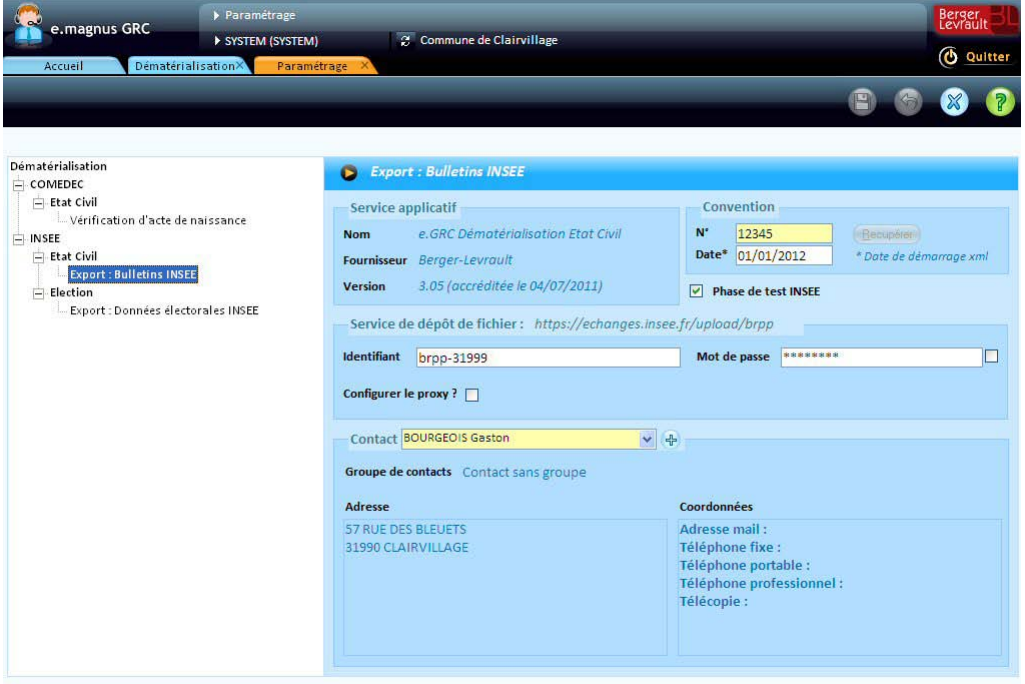

- Renseignez ensuite la partie droite de l'écran, comme suit :
	- Dans le cadre **Convention**, indiquez le **numéro** et la **date** de la convention passée entre votre collectivité et l'INSEE.
- Le fait de renseigner les zones **Numéro** et **Date** du cadre **Convention** a pour effet de rendre disponibles les options du bureau **Dématérialisation** correspondant au métier concerné (Elections ou Etat civil).
- La **date** de convention permet de filtrer les données à prendre en compte dans les échanges.
	- Dans le cas de l'**état civil** : le logiciel proposera tous les bulletins dont la date de déclaration est comprise entre la date de convention et la date du jour.
	- Dans le cas des **élections** : le logiciel proposera tous les mouvements électoraux intervenus depuis le 10 janvier de l'année précédant la date de convention.
- <sup>e</sup> Exemples pour les élections :
	- si la date de convention est le 01/01/2010, alors le logiciel proposera tous les mouvements depuis le 10/01/2009 jusqu'à la date du jour

- si la date de convention est le 31/10/2010, le logiciel proposera tous les mouvements depuis le 10/01/2010 à la date du jour.

Cochez la case **Phase de test INSEE** si vous êtes effectivement en phase de test.

- Renseignez le cadre **Service de dépôt de fichier** avec l'**identifiant** et le **mot de passe** fournis par l'INSEE.
- La case à cocher située immédiatement à droite de la zone **Mot de passe** permet d'afficher le mot de passe "en clair", afin de limiter le risque d'erreur de frappe.
	- Dans le cadre **Contact**, sélectionnez l'interlocuteur de l'INSEE au sein de votre collectivité (vous pouvez utiliser le bouton  $\bigoplus$  pour enregistrer préalablement cette personne parmi les contacts existants).
	- $\triangleright$  Cliquez sur le bouton  $\bigcirc$  pour enregistrer ces paramètres.
	- Au besoin, procédez de la même manière pour un autre type d'échange (par exemple Elections / Export : Données électorales INSEE).

# <span id="page-6-0"></span>**Enregistrer le numéro de SIRET de la collectivité**

Accès : bureau d'accueil → bloc Informations collectives → option Collectivités

#### **Marche à suivre**

Dans l'onglet **Général** de la **fiche de la collectivité**, renseignez la zone **Siret** avec le numéro de SIRET de votre collectivité :

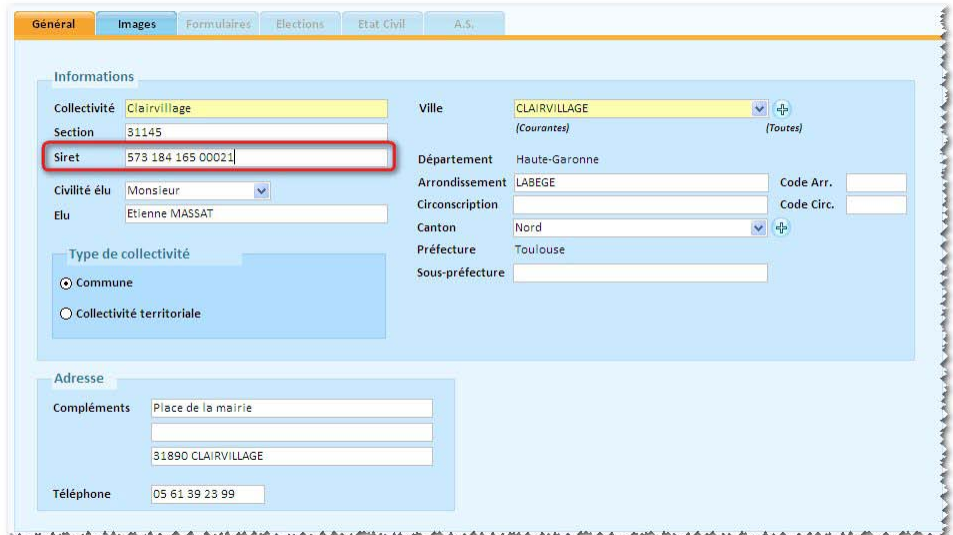

 $\blacktriangleright$  Cliquez sur le bouton  $\blacksquare$ .

#### <span id="page-6-1"></span>**Accéder à la liste des échanges**

#### Accès : bureau **Dématérialisation →** bloc **Tous les échanges →** option Historique des échanges

L'option **Historique des échanges** est accessible seulement si vous avez enregistré une convention avec l'INSEE dans les paramètres des échanges dématérialisés (cf. p[. 5\)](#page-4-0) pour les données électorales **et** pour l'état civil.

L'historique des échanges permet :

- de vérifier les échanges déjà réalisés,
- au besoin, de les corriger, et de re-générer un fichier en cas d'erreur,
- de traiter les rejets de l'INSEE, et de générer un nouveau fichier spécifique aux éléments rejetés et corrigés.

#### <span id="page-6-2"></span>**Supprimer un échange**

Il se peut que vous deviez supprimer un échange, par exemple parce que vous avez constaté qu'il contenait des erreurs, et qu'il convenait de corriger ces erreurs avant de le transmettre.

#### **Marche à suivre**

- Dans l'écran d'historique des échanges, utilisez au besoin les **critères de recherche** et le bouton **Rechercher** pour faire apparaître l'échange dans la liste.
- Lorsque c'est le cas, sélectionnez l'échange à supprimer dans la liste, puis cliquez sur le bouton  $\Box$ .
- Confirmez la suppression en cliquant sur le bouton **Oui**.

# <span id="page-7-0"></span>**Déposer un fichier d'export sur le site de l'INSEE**

Le dépôt automatisé d'un fichier d'export sur le site de l'INSEE peut être effectué soit depuis l'assistant de génération du fichier, soit depuis l'écran de consultation d'un export.

# **Dépôt du fichier immédiatement après sa génération**

- Dans le cadre **Options**, cliquez sur le bouton **Dépôt de fichier** :
	- Options Liste de mouveme Récapitulatif export Dépôt de fichie Etat de transmission
- Après quelques instants, le message suivant apparaît :

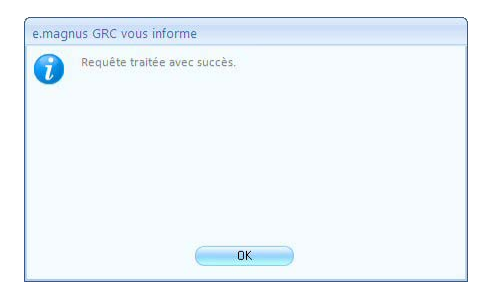

- Cliquez sur le bouton **OK**.
- Dans le cadre **Options**, le bouton **Etat de transmission** permet d'afficher un message confirmant que le dépôt s'est bien déroulé :

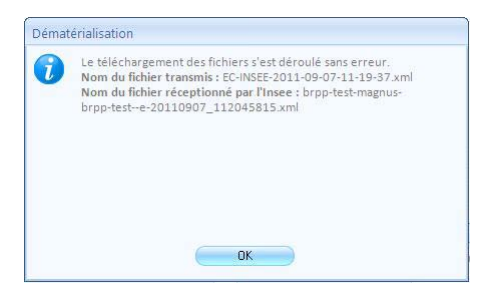

Cliquez sur le bouton **OK**.

### **Récupération d'un fichier effacé depuis l'export**

Lors d'un export, le fichier généré est stocké d'une part dans le répertoire que vous avez choisi dans l'assistant d'export (exemple : C:\Mes documents\Mes échanges Berger-Levrault), mais il est également sauvegardé dans un emplacement protégé.

Ainsi, au cas où vous auriez supprimé le fichier du répertoire initial, le bouton **Rechercher fichier** du cadre **Options** vous permet de le recopier à partir de cette sauvegarde :

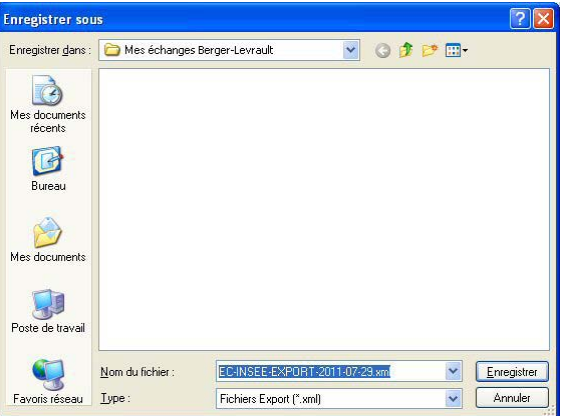

Par défaut, le logiciel vous propose de "l'enregistrer sous" le même emplacement et le même nom de fichier qu'initialement.

# **Dépôt du fichier depuis l'écran de consultation**

Cliquez sur le bouton **Dépôt de fichier** du cadre **Options** :

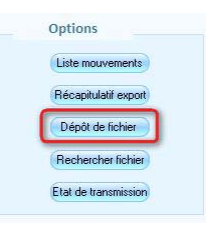

Après quelques instants, le message suivant apparaît :

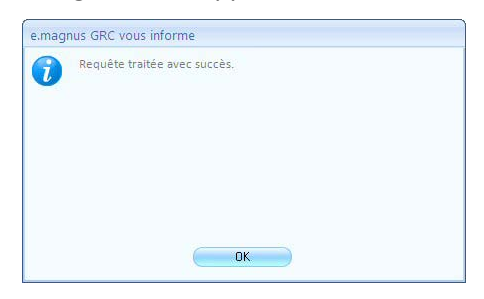

- Cliquez sur le bouton **OK**.
- Dans le cadre **Options**, le bouton **Etat de transmission** permet d'afficher un message confirmant que le dépôt s'est bien déroulé :

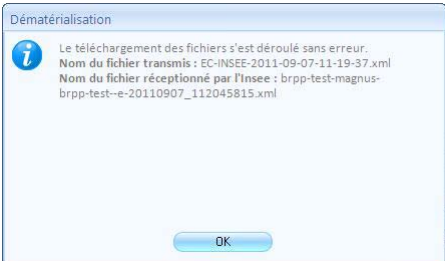

Cliquez sur le bouton **OK**.

# <span id="page-9-0"></span>**Echanges dématérialisés de données d'Etat civil**

# <span id="page-9-1"></span>**Exporter les bulletins d'état civil vers l'INSEE au format XML**

Le module **Dématérialisation** permet d'émettre vers l'INSEE les données d'état civil suivantes :

- bulletins d'état civil des actes :
	- de naissance
	- de mariage
	- de décès
	- d'enfant sans vie
- mentions marginales (pour lesquelles le type de mention est transmis à l'INSEE)
- transcriptions judiciaires :
	- de naissance
	- d'adoption
	- de décès ou d'absence.

### <span id="page-9-2"></span>**Créer un export de bulletins d'état civil**

Dans le bureau **Dématérialisation**, cliquez sur l'option **Export des Bulletins INSEE Etat Civil**.

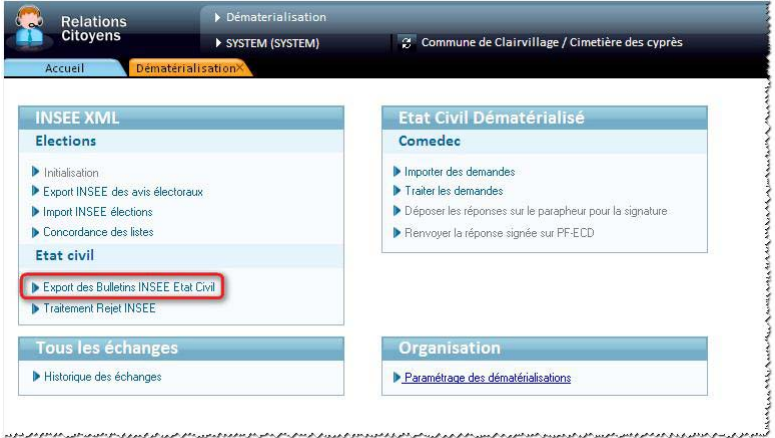

L'écran **Historique des échanges** apparaît :

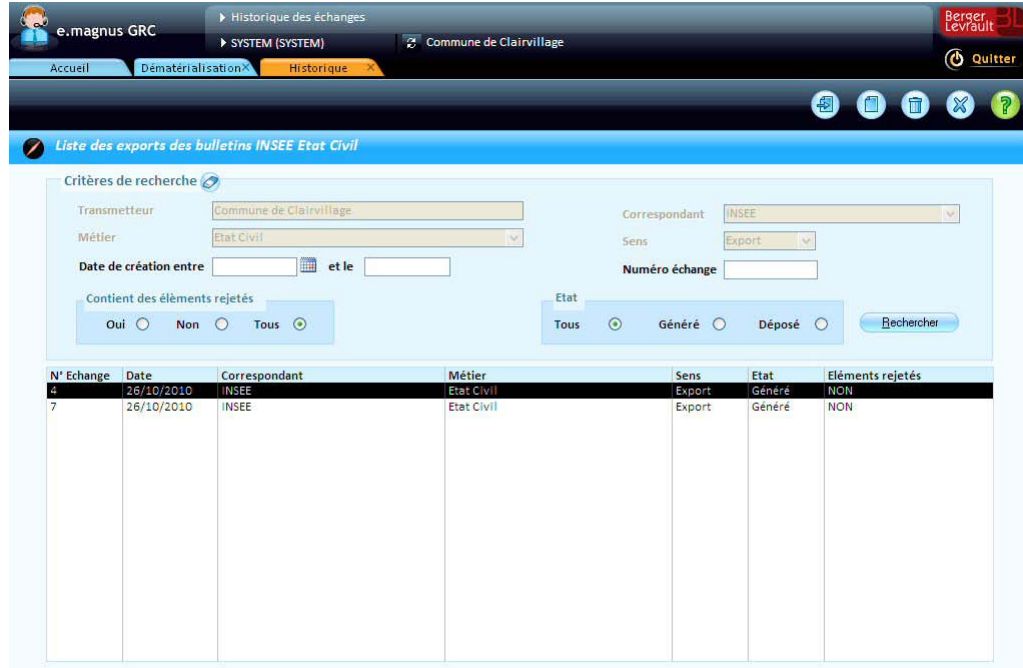

- Les critères **Transmetteur**, **Correspondant**, **Métier** et **Sens** sont prédéfinis et ne sont pas modifiables ici : en effet, le transmetteur est déduit du contexte de travail (la collectivité), et les 3 autres sont imposés pas l'option que vous avez choisie (**Export des bulletins INSEE Etat civil**).
- $\blacktriangleright$  Cliquez sur le bouton  $\Box$ .
- L'écran de **Création d'un export de bulletins d'état civil** apparaît :

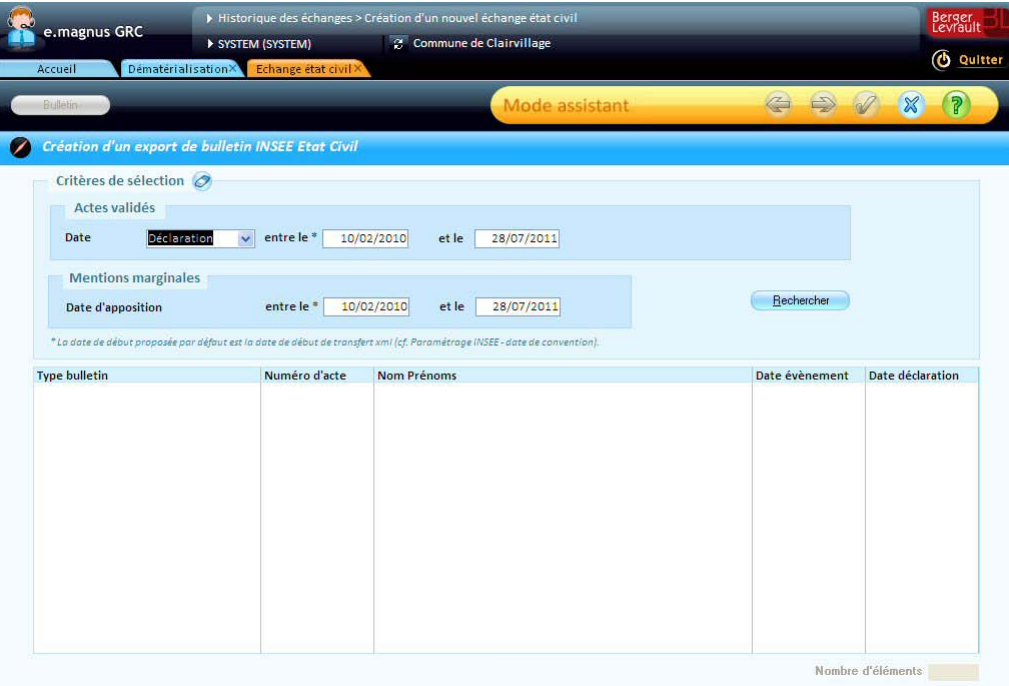

### <span id="page-11-0"></span>**Sélectionner les données d'état civil à transmettre**

Le cadre **Critères de sélection** permet de rechercher les actes et/ou mentions marginales à transmettre.

- Dans le cadre **Actes validés** :
	- choisissez le type de **Date** : *Evénement*, ou *Déclaration*,
	- puis définissez un intervalle de dates : **entre le**... **et le**...
- Dans le cadre **Mentions marginales** :
	- définissez un intervalle de dates pour la **date d'apposition** de la mention.
- Cliquez sur le bouton **Rechercher** :

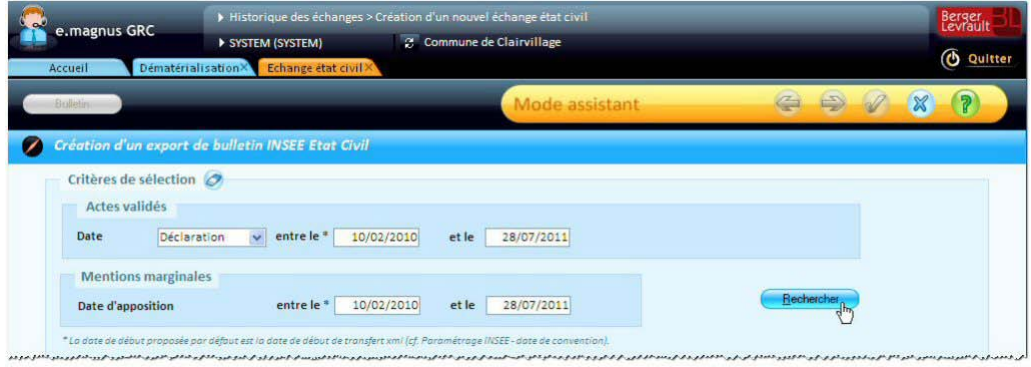

La liste présente les bulletins et/ou mentions correspondant aux critères définis :

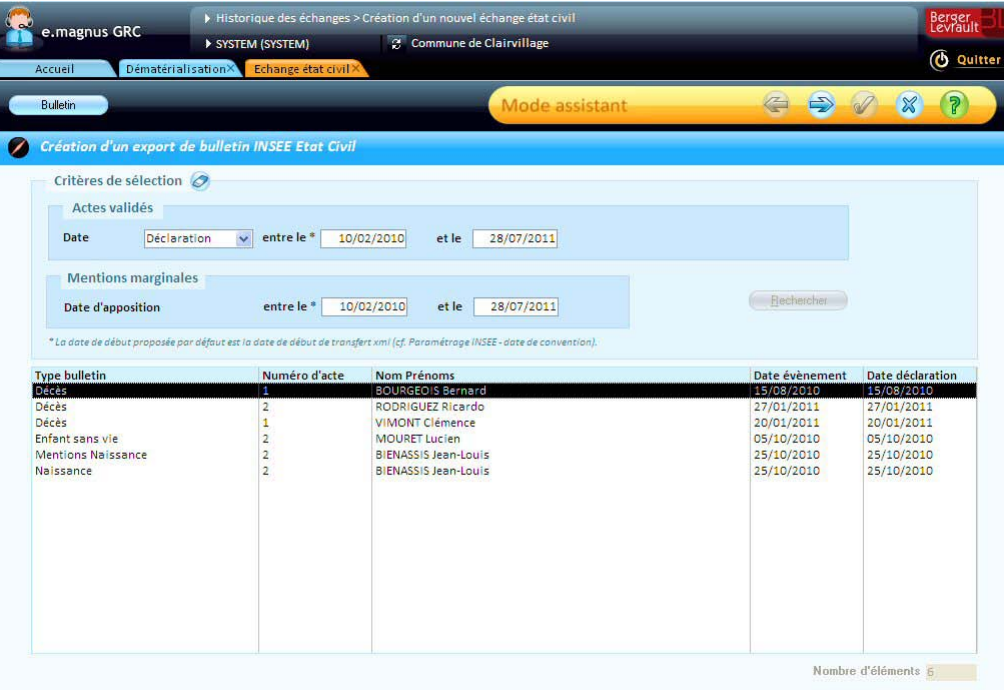

### <span id="page-12-0"></span>**Compléter les bulletins d'état civil avant export**

Pour chacun des actes et/ou mentions sélectionnés, il est possible de vérifier et de compléter les données à transmettre à l'INSEE.

**ATTENTION** : ces bulletins permettent seulement de **compléter** les données à transmettre. Les compléments ou modifications que vous apporterez ici apparaîtront **seulement dans le fichier transmis** à l'INSEE, mais ils **n'affecteront pas les actes ou mentions tels que vous les avez saisis** dans le logiciel **Relations Citoyens**. Si vous devez apporter des corrections aux informations saisies initialement dans un acte ou une mention, vous devrez modifier les actes eux-mêmes ou les mentions elles-mêmes, avant de les exporter.

#### **Pour compléter un bulletin...**

Dans la liste, cliquez sur l'acte ou la mention à vérifier, puis cliquez sur le bouton **Bulletin.**

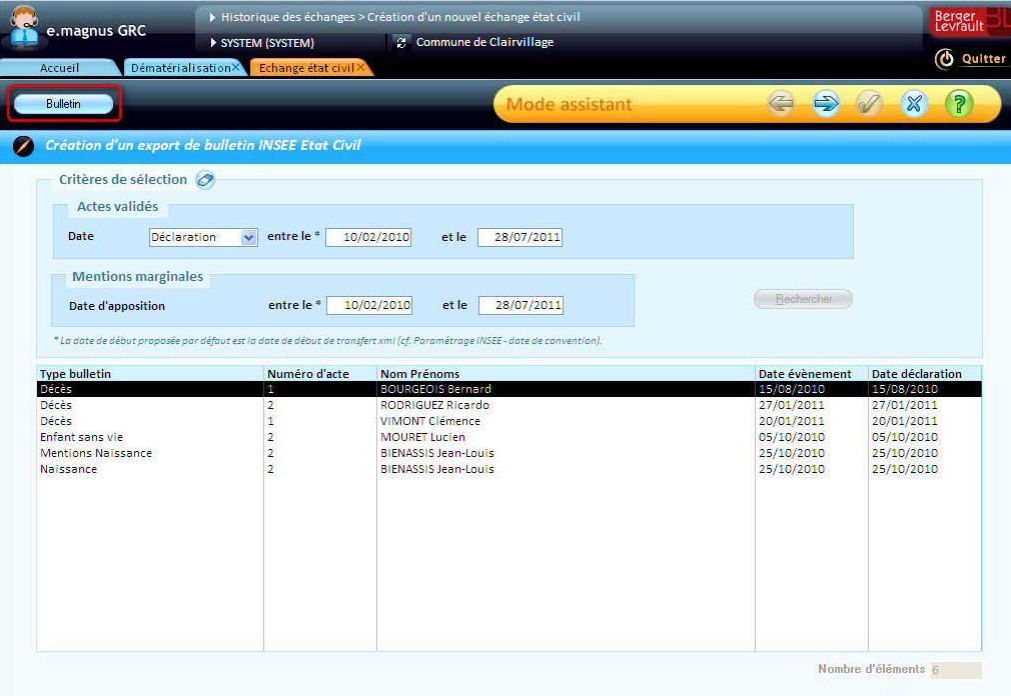

Selon le cas, le logiciel ouvre alors le formulaire **Cerfa** (au format PDF) correspondant au type d'acte ou de mention sélectionné, ou bien l'écran de saisie de données complémentaires pour une transcription (voir ci-après)...

# **Cas d'un formulaire Cerfa (format PDF)**

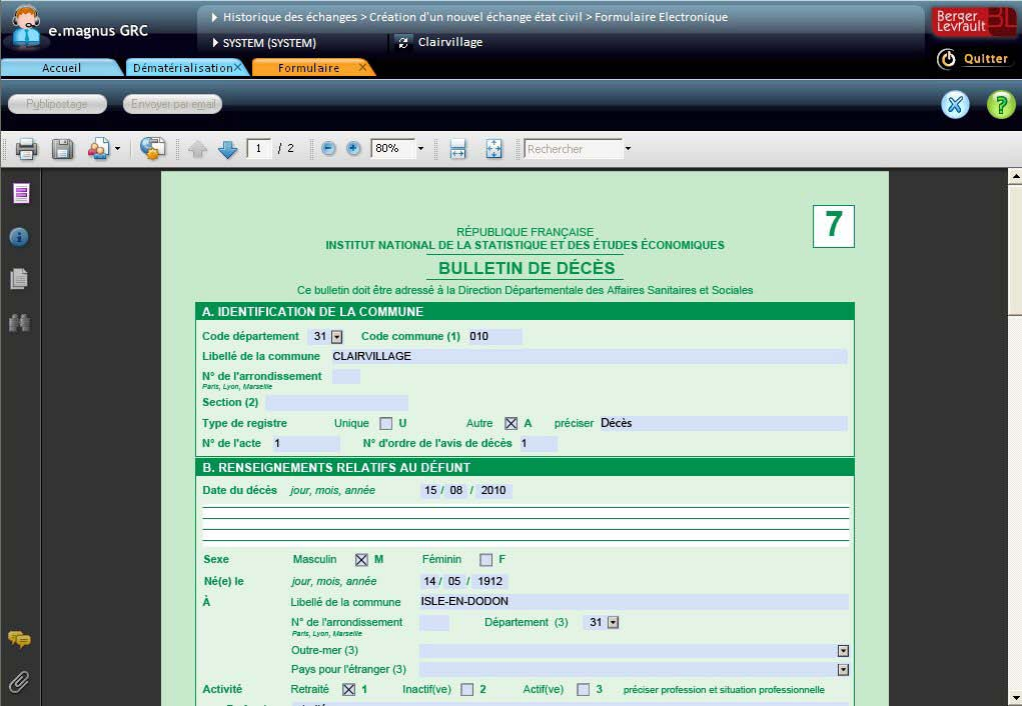

- Complétez le formulaire en renseignant les zones vides ou en cochant les cases qui conviennent.
- Affichez le bas de la dernière page du formulaire, et cliquez sur le bouton **Fermer**, pour revenir à la liste :

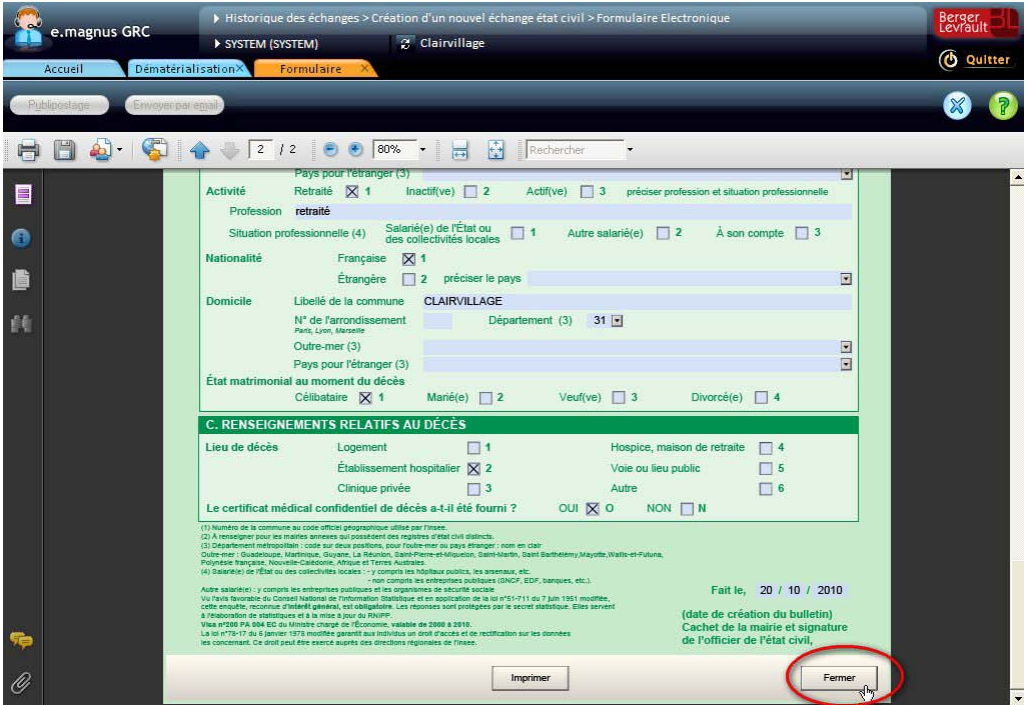

Les modifications sont alors mémorisées pour leur transmission dans le fichier d'export.

# **Cas d'un écran de saisie complémentaire**

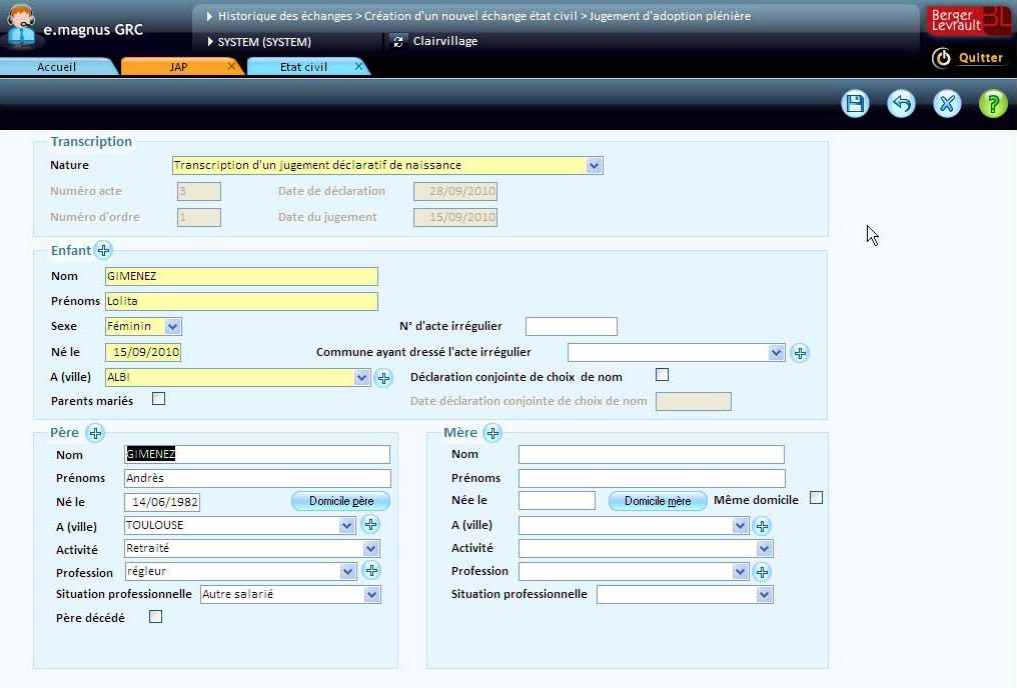

- Complétez les zones qui conviennent, et notamment les zones obligatoires (sur fond jaune).
- Cliquez sur le bouton

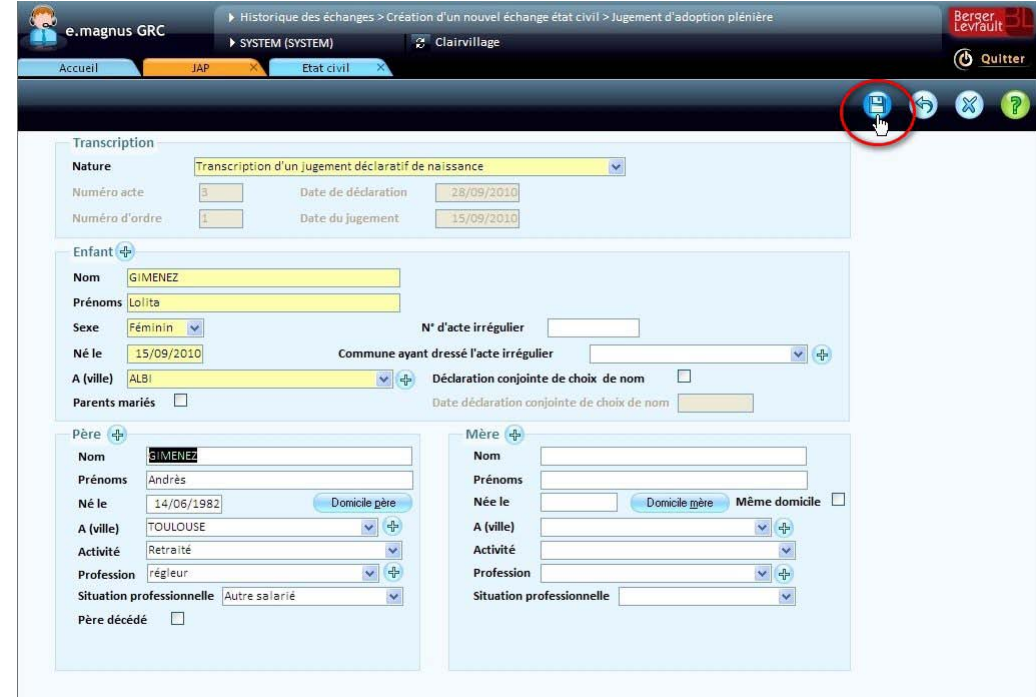

 $\blacktriangleright$  Cliquez ensuite sur le bouton  $\widehat{\mathbb{X}}$  pour revenir à la liste.

# <span id="page-15-0"></span>**Générer le fichier d'export**

▶ Cliquez sur le bouton ...

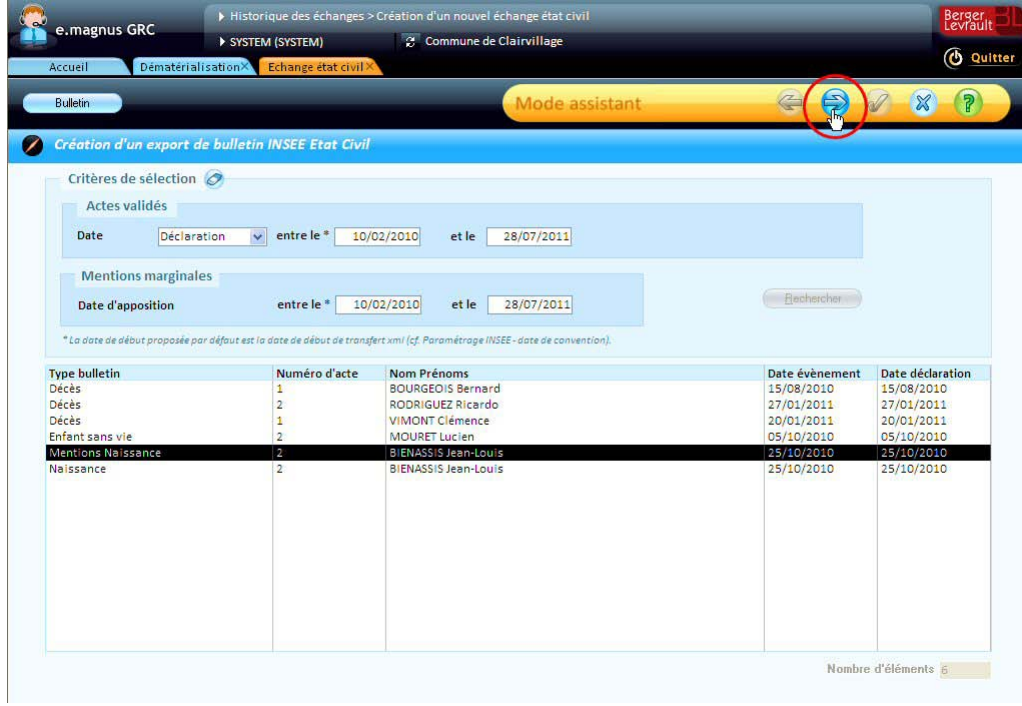

Lorsque vous cliquez sur ce bouton, le logiciel vérifie le contenu des bulletins. Il se peut donc qu'un message de ce type apparaisse, dans le cas où un bulletin serait incomplet :

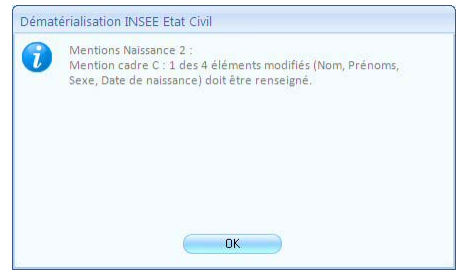

Dans un tel cas, cliquez sur le bouton **OK**, puis allez compléter le bulletin correspondant (cf. p[. 13\)](#page-12-0), pour pouvoir continuer.

Lorsque toutes les données nécessaires sont présentes, l'écran récapitulatif de l'échange apparaît :

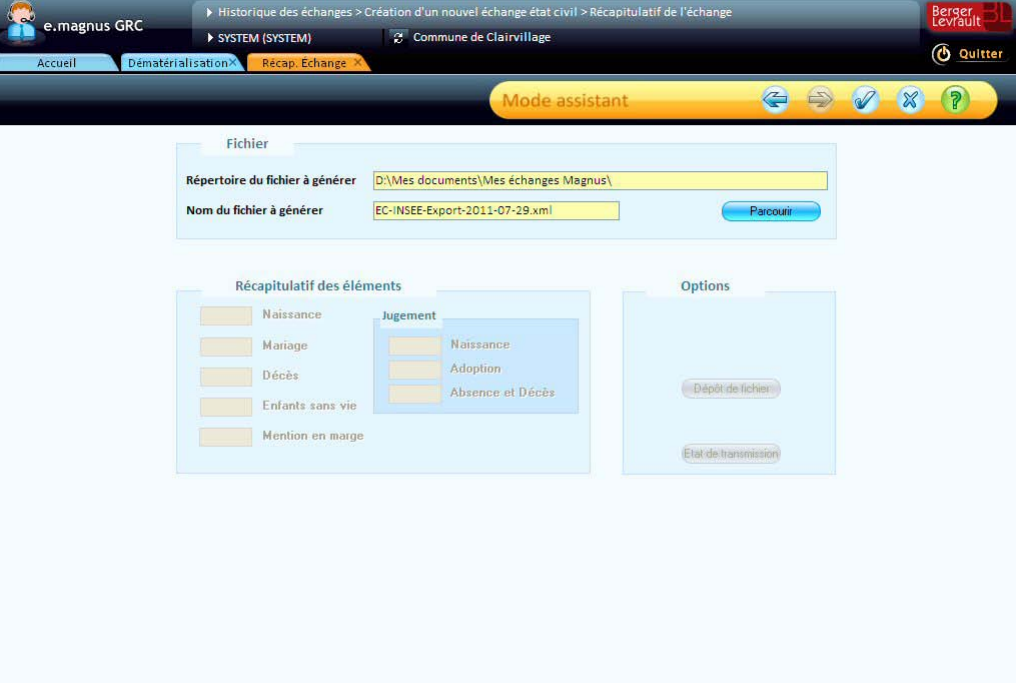

- Vous pouvez, si vous le souhaitez, modifier le **répertoire** et le **nom du fichier à générer** via le bouton **Parcourir**.
- Lorsque ceux-ci vous conviennent, cliquez sur le bouton pour lancer la génération du fichier :

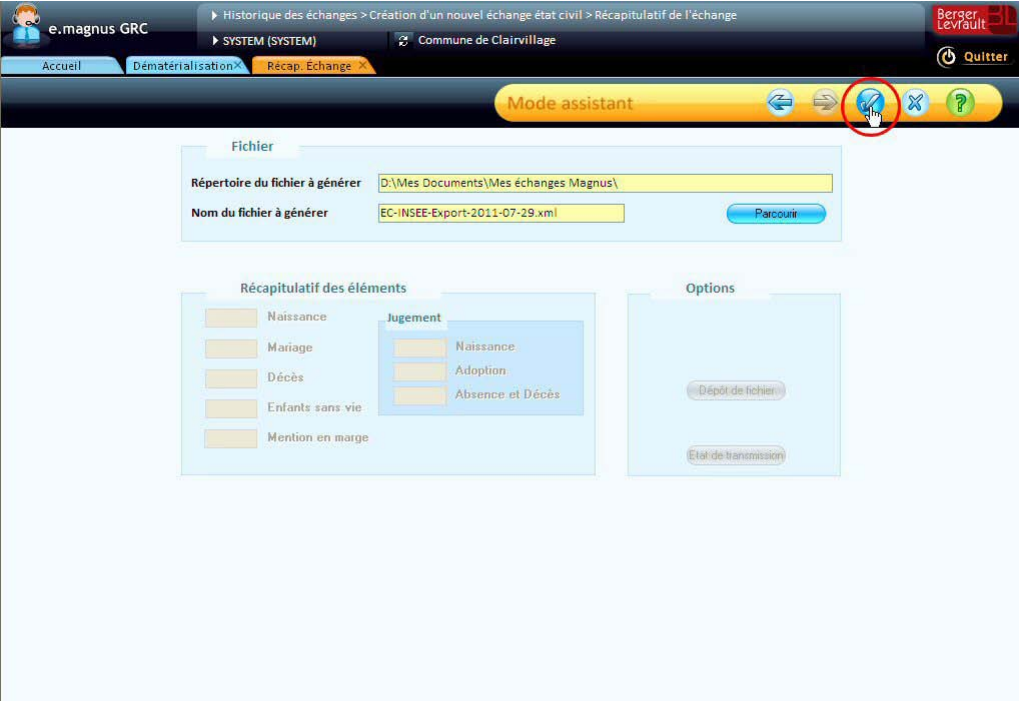

Le message ci-dessous apparaît lorsque le fichier a été créé.

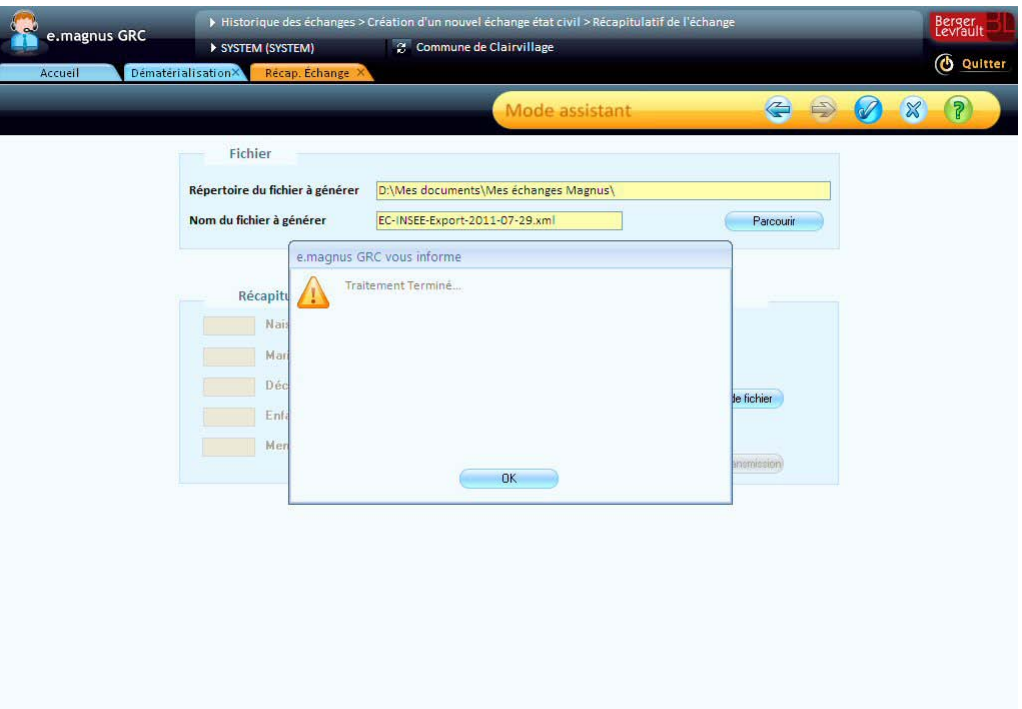

- Cliquez sur le bouton **OK**.
- Le cadre **Récapitulatif des éléments** indique maintenant le nombre d'actes et de mentions transmis :

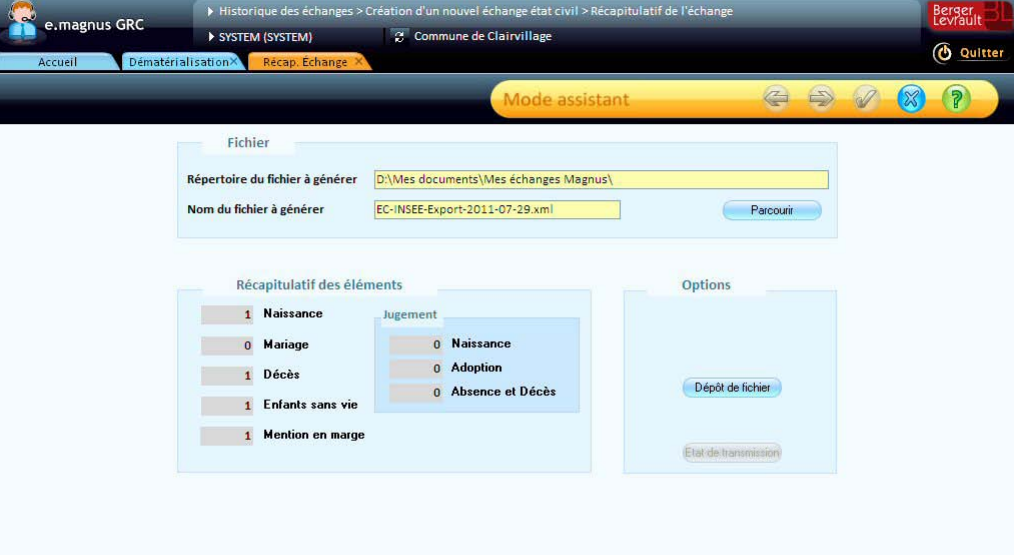

- Si vous souhaitez immédiatement déposer le fichier d'export sur le site de l'INSEE (cf. p[. 8\)](#page-7-0), cliquez sur le bouton **Dépôt de fichier** (dans le cas contraire, vous pourrez également le déposer ultérieurement).
- $\triangleright$  Cliquez sur le bouton  $\widehat{\mathbb{R}}$  pour terminer.

De retour sur l'écran **Historique des échanges**, vous pouvez constater que l'export apparaît dans la liste :

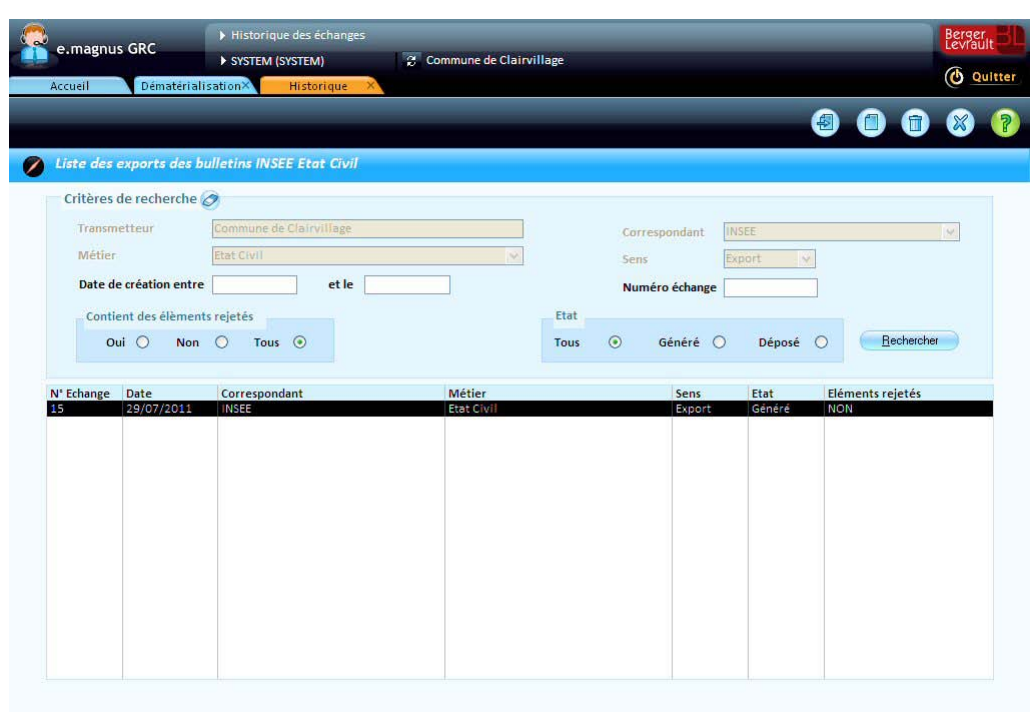

#### <span id="page-19-0"></span>**Revoir le contenu d'un export**

Depuis l'écran d'**historique des échanges**, il est possible de revoir le contenu d'un export.

Dans la liste des échanges, sélectionnez celui qui vous intéresse, puis cliquez sur le bouton

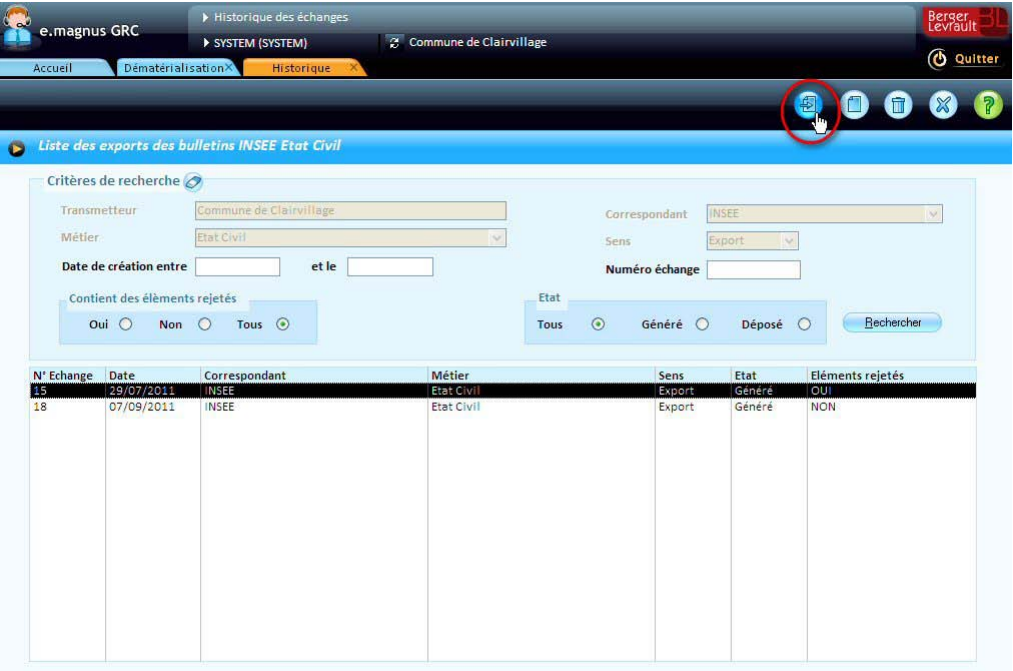

L'écran récapitulatif de l'export apparaît :

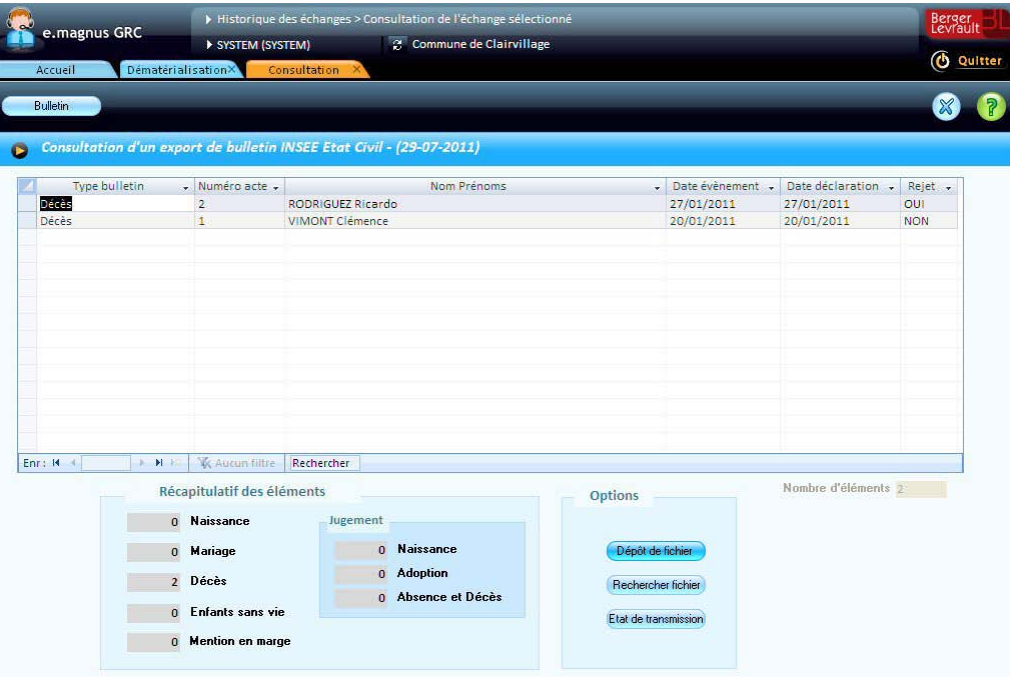

- Il permet de revoir les différents éléments inclus dans le fichier d'échange, en sélectionnant chaque ligne et en cliquant sur le bouton **Bulletin**.
- **Les informations ne sont plus modifiables** à ce stade. Si des corrections sont néanmoins nécessaires, vous devrez soit supprimer l'export (cf. p. [7\)](#page-6-2) et le recréer après corrections (si vous ne l'avez pas encore transmis à l'INSEE), soit passer par un traitement des rejets (cf. p. [21\)](#page-20-0) (cas où certains bulletins ont été rejetés par l'INSEE).

Par ailleurs, les boutons du cadre **Options** vous permettent, si ce n'est déjà fait, de déposer le fichier sur le site de l'INSEE (cf. p. [8\)](#page-7-0).

# <span id="page-20-0"></span>**Traiter les bulletins d'état civil rejetés par l'INSEE**

#### Accès : bureau Dématérialisation → bloc INSEE → Etat civil → option Traitement Rejet INSEE

Le module **Dématérialisation** permet, lorsque certains des bulletins d'état civil ont été rejetés par l'INSEE, de distinguer ces bulletins rejetés au sein d'un export, afin de les corriger, et de pouvoir refaire le fichier d'export, soit avec tous les bulletins, soit avec les bulletins rejetés...

#### **Marche à suivre**

- Dans le bureau Dématérialisation → bloc INSEE → Etat civil, choisissez l'option Traitement Rejet **INSEE**.
- Dans l'écran **Historique des échanges**, recherchez l'export concerné.
- Sélectionnez-le dans la liste, puis cliquez sur le bouton  $\bigcirc$ .
- La liste des bulletins appartenant à l'export apparaît :

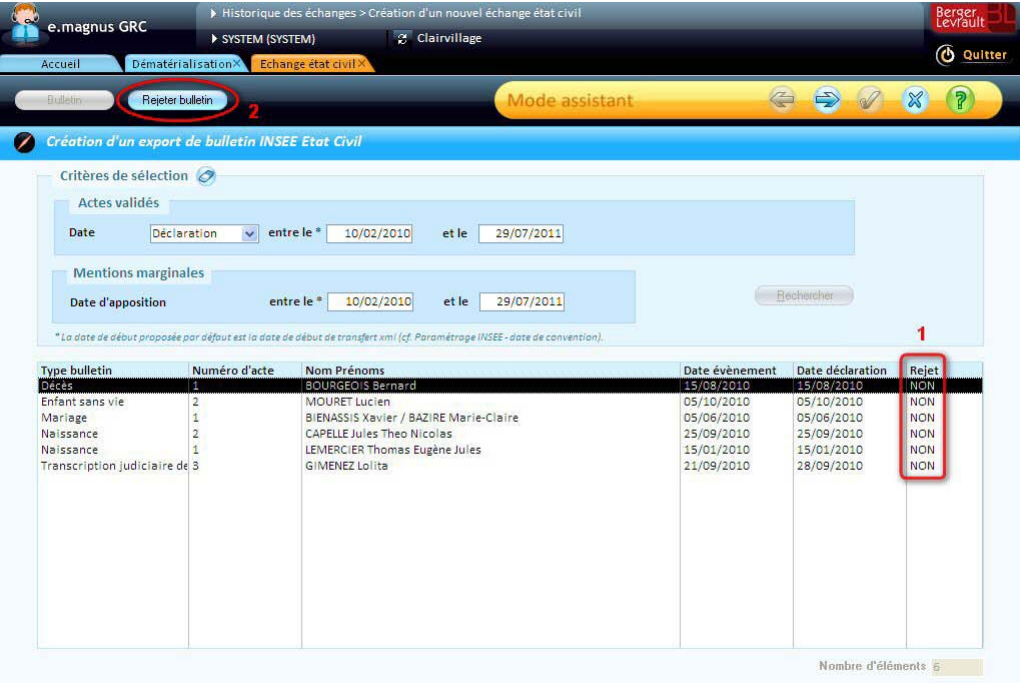

- Remarquez que la colonne **Rejet** (**1**) présente la mention "NON" pour chacun des éléments.
	- Pour enregistrer le rejet d'un élément, sélectionnez-le dans la liste, puis cliquez sur le bouton **Rejeter bulletin** (**2**).
	- ▶ Le message ci-dessous apparaît :

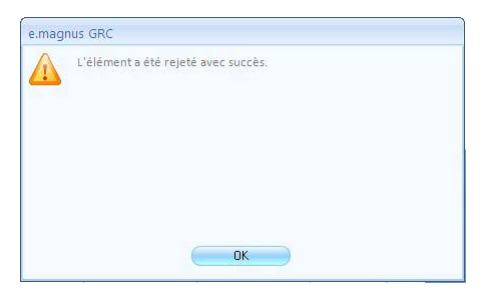

#### Cliquez sur le bouton **OK** pour retourner à la liste :

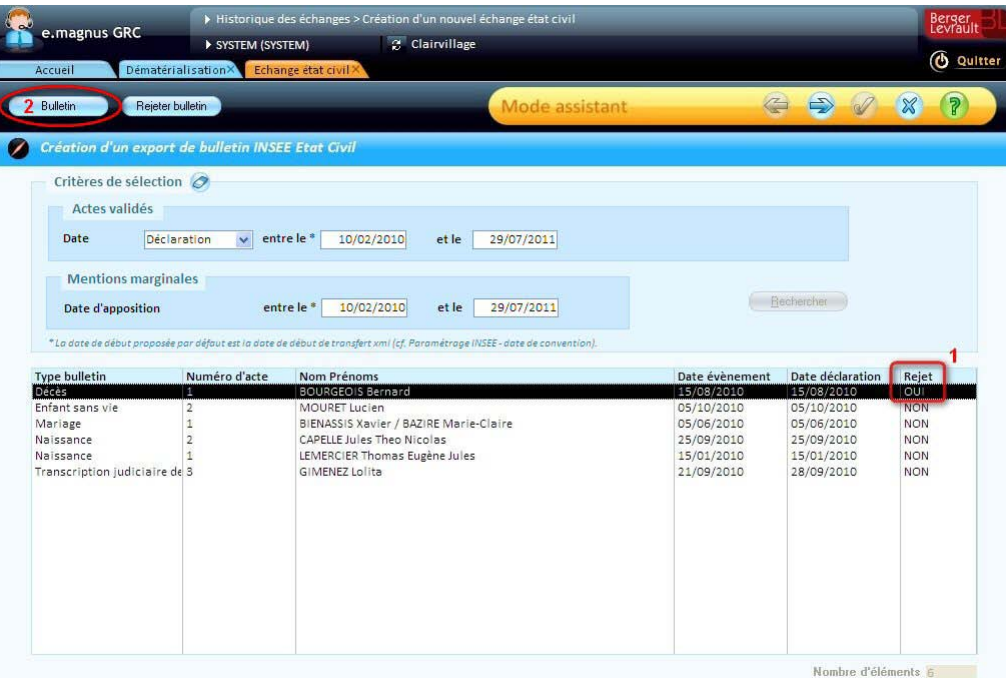

- Vous pouvez constater que la colonne **Rejet** (**1**) présente maintenant la mention "OUI" pour l'élément rejeté, et que le bouton **Bulletin** (**2**) est disponible pour cet élément.
- Vous pouvez alors corriger ou compléter le bulletin de cet élément en cliquant sur le bouton **Bulletin**.
- Procédez de la même manière pour les éventuels autres éléments rejetés...
- Après avoir traité tous les éléments rejetés, cliquez sur le bouton  $\bigodot$ .
- L'écran récapitulatif de l'échange apparaît. Il est quasi-identique à celui de l'échange initial, si ce n'est qu'il présente une case à cocher supplémentaire :

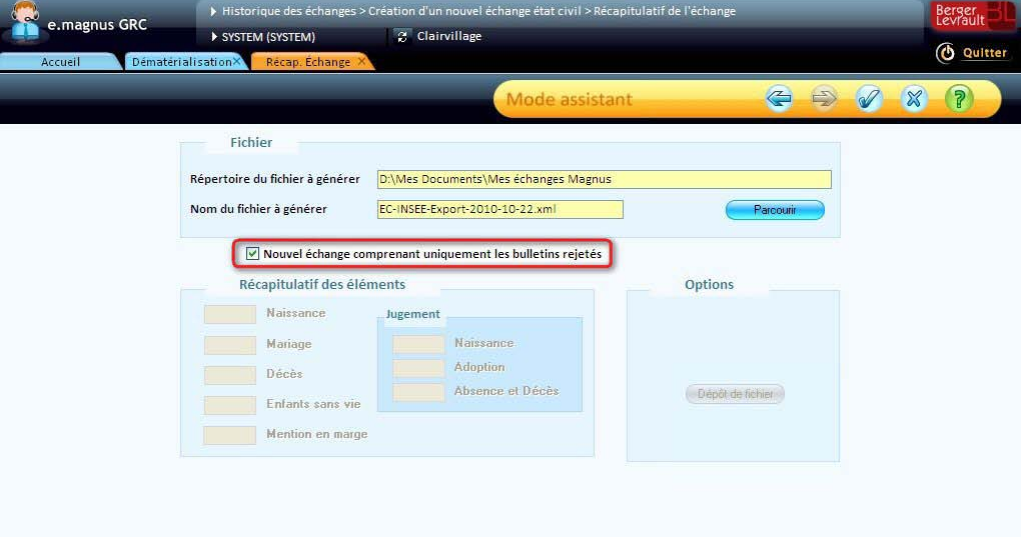

Cette case, cochée par défaut, permet de ne renvoyer que les éléments que vous avez enregistrés comme "rejetés" (et que vous avez corrigés ou complétés par la même occasion).

- Si vous souhaitez renvoyer tous les bulletins de l'échange initial, vous pouvez décocher cette case.
	- Cliquez ensuite sur le bouton pour créer le nouveau fichier d'échange.
	- Le message ci-dessous apparaît :

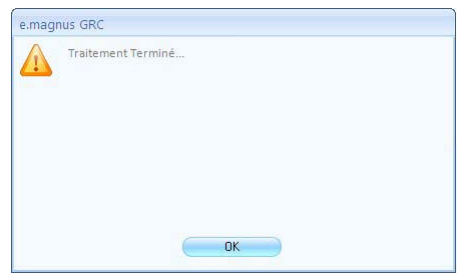

- Cliquez sur le bouton **OK**.
- De retour dans l'écran récapitulatif, vous pouvez vérifier que le nombre d'éléments transmis correspond bien à votre choix :

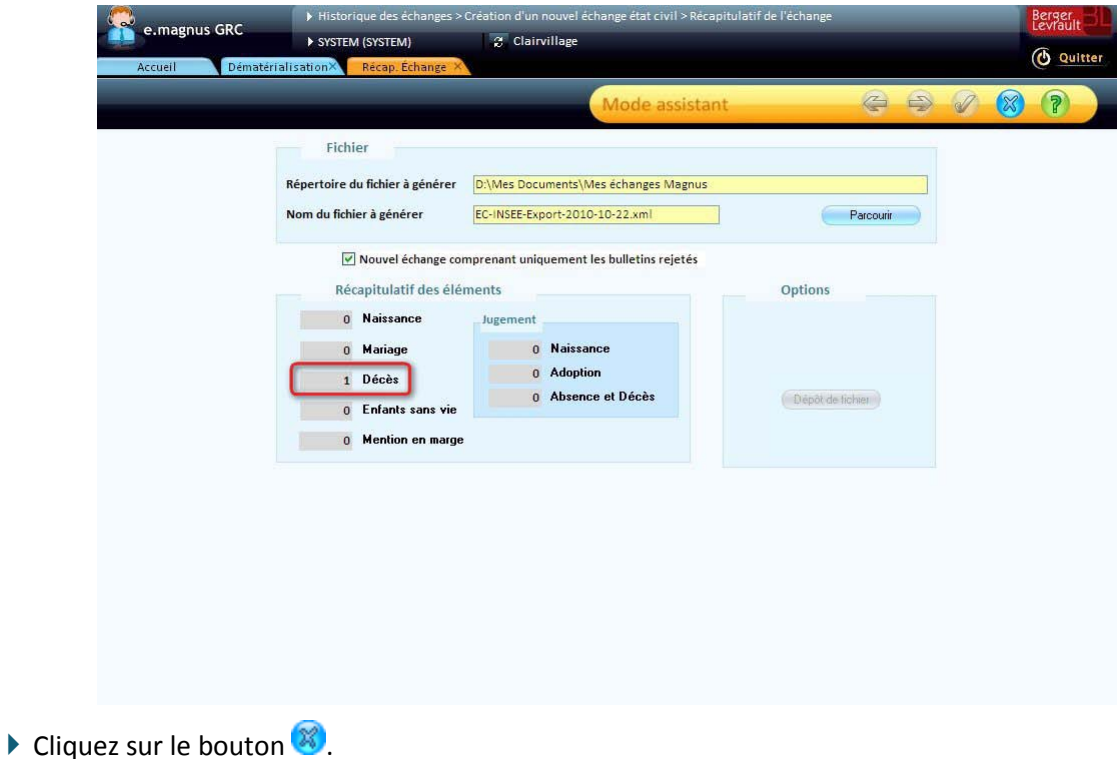

L'écran **Historique des échanges** fait apparaître le nouvel export :

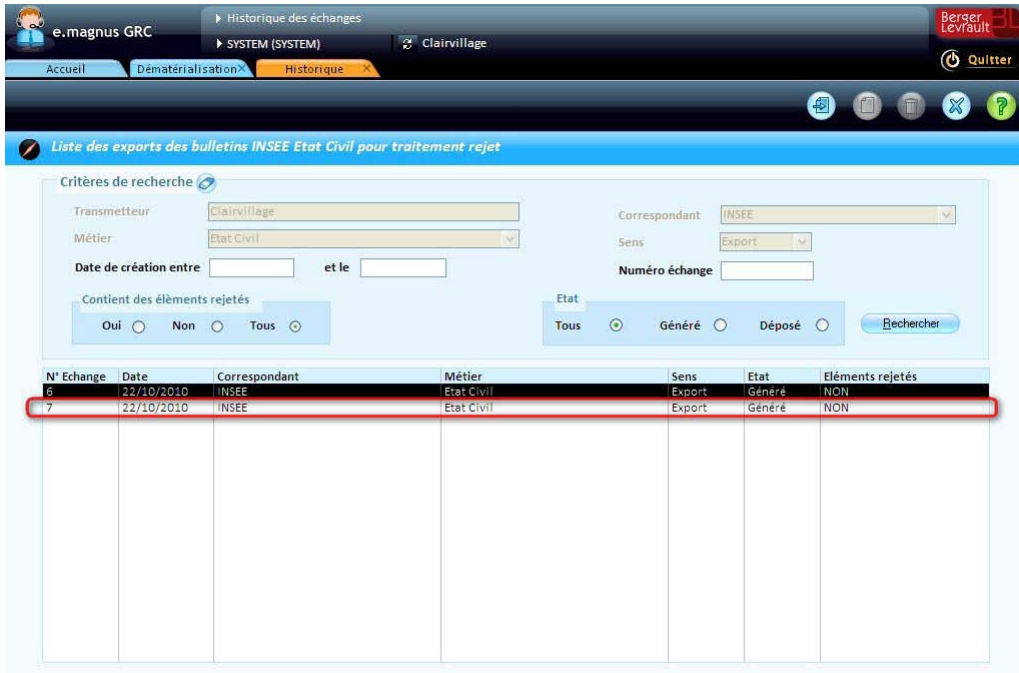

Remarquez que la colonne **Eléments rejetés** présente la mention "NON". En effet, les éléments précédemment marqués comme *rejetés* ont été automatiquement remis à l'état *non rejetés* lors de leur réémission.

# <span id="page-24-0"></span>**Echanges dématérialisés de données électorales**

### <span id="page-24-1"></span>**Exporter les avis électoraux vers l'INSEE au format XML**

Accès : bureau Dématérialisation → bloc INSEE → Elections XML → option Export INSEE des Avis **électoraux**

Le module **Dématérialisation** permet d'exporter les avis suivants :

- **Inscriptions**
- **Radiations**
- **Inscrits d'office**
- **Refus** (suite à un import de propositions de radiations ou de mentions)

#### <span id="page-24-2"></span>**Créer un export d'avis électoraux**

Dans le bureau **Dématérialisation**, cliquez sur l'option **Export INSEE des Avis électoraux**.

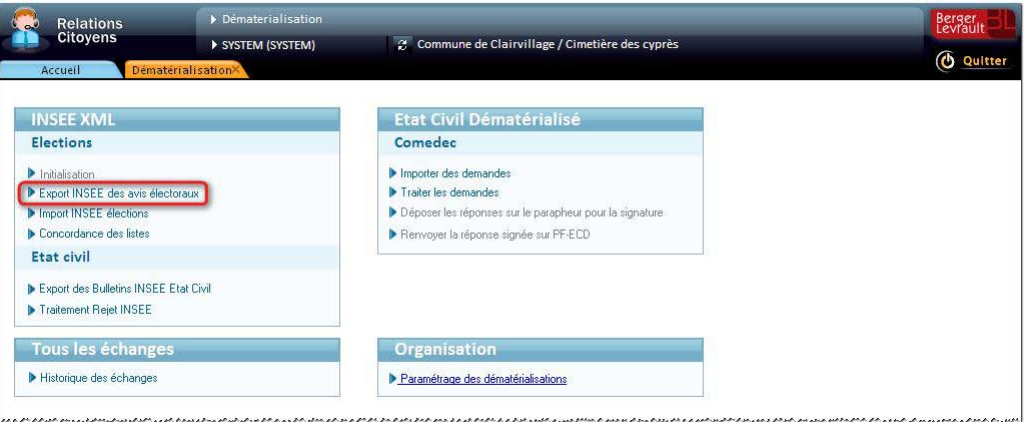

L'écran **Historique des échanges** apparaît :

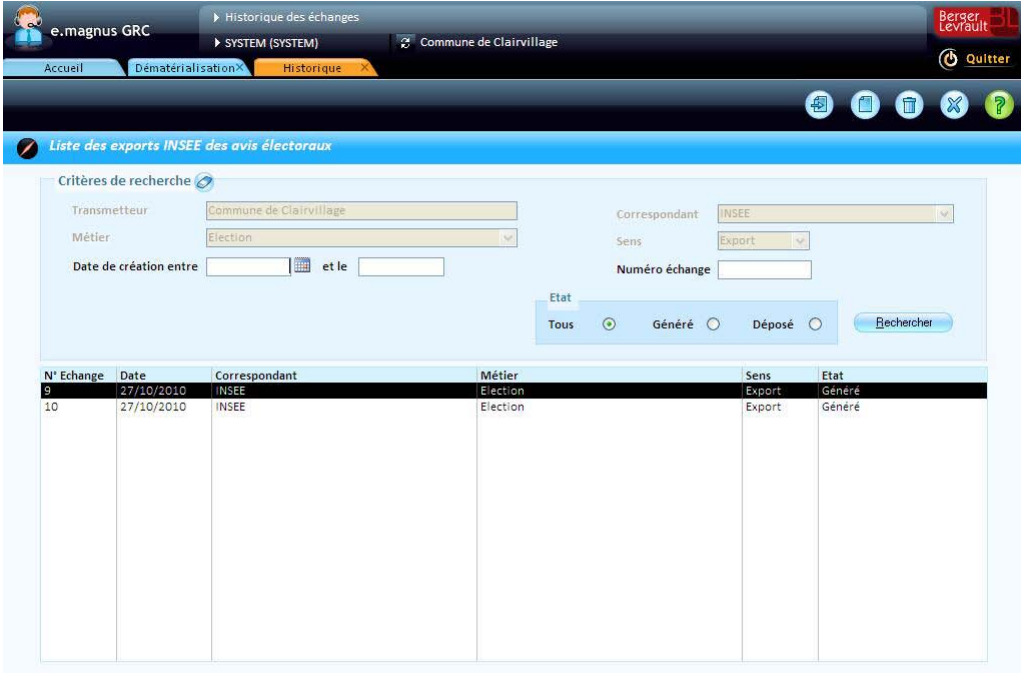

- Les critères **Transmetteur**, **Correspondant**, **Métier** et **Sens** sont prédéfinis et ne sont pas modifiables ici : en effet, le transmetteur est déduit du contexte de travail (la collectivité), et les 3 autres sont imposés pas l'option que vous avez choisie (**Export INSEE des Avis électoraux**).
	- Cliquez sur le bouton
	- L'écran de **Création d'un export INSEE des avis électoraux** apparaît :

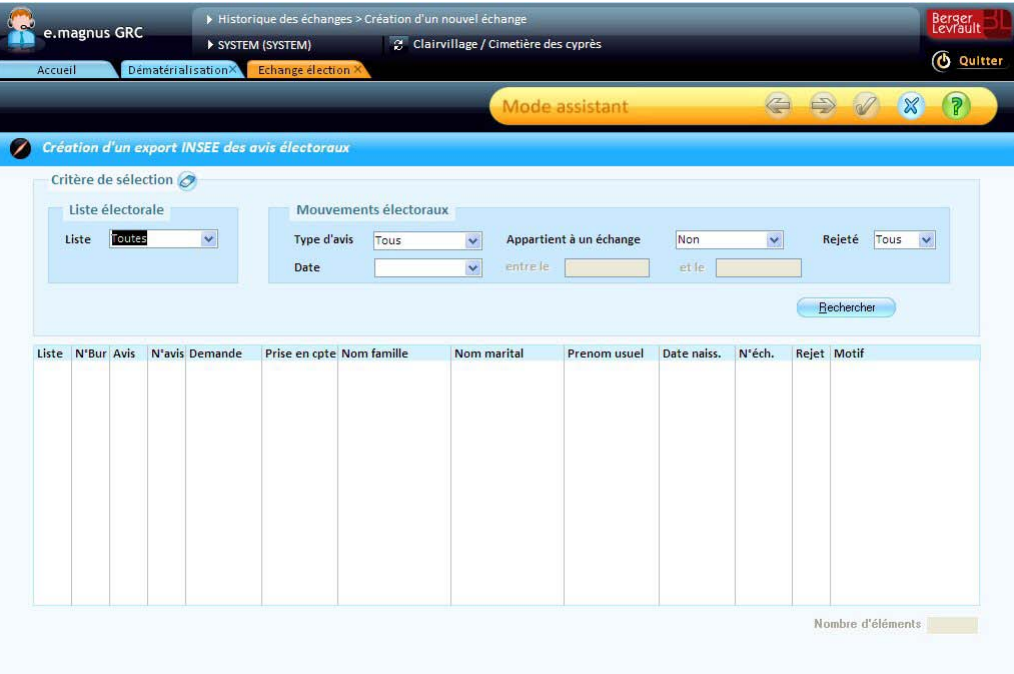

#### <span id="page-26-0"></span>**Sélectionner les données électorales à transmettre**

Le cadre **Critères de sélection** permet de rechercher les mouvements électoraux à transmettre.

- Dans le cadre **Liste électorale**, choisissez le type de **Liste** : *Principale*, *Complémentaires* ou *Toutes.*
- Dans le cadre **Mouvements électoraux**, choisissez un **Type d'avis** :
	- *Inscriptions*,
	- *Radiations*,
	- **Insc. Office pour les inscrits d'office (propositions importées via un fichier de l'INSEE),**
	- *Refus* pour signaler à l'INSEE les propositions que vous avez refusées lors d'un import précédent.
- Le critère **Appartient à un échange** permet au besoin de réexporter des mouvements déjà exportés. Par défaut, il est positionné à *Non* afin de ne rechercher que les avis qui n'ont pas encore été exportés.
- Le critère **Rejeté** permet de réexporter des inscriptions ou radiations déjà exportées, et pour lesquelles vous avez enregistré un rejet de la part de l'INSEE (cf. p. [36\)](#page-35-1).
- Ce critère **Rejeté** s'utilise donc en combinaison avec le critère **Appartient à un échange** positionné sur *Oui* ou *Tous*.
- Dans la liste déroulante **Date**, choisissez le type de date (de *Demande* ou de *Prise en compte*), puis définissez un intervalle de dates : **entre le**... **et le**...
- Cliquez sur le bouton **Rechercher** :

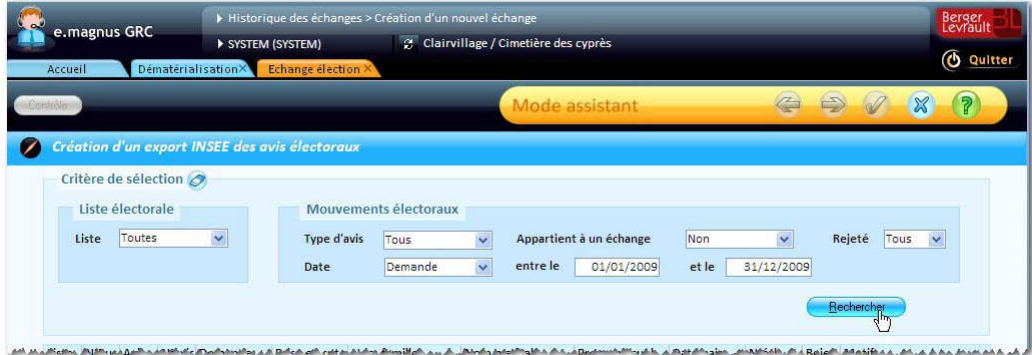

**Le logiciel contrôle alors les données** correspondant aux critères.

**Si le résultat de ce contrôle est correct**, la liste présente les mouvements ou avis correspondant aux critères définis :

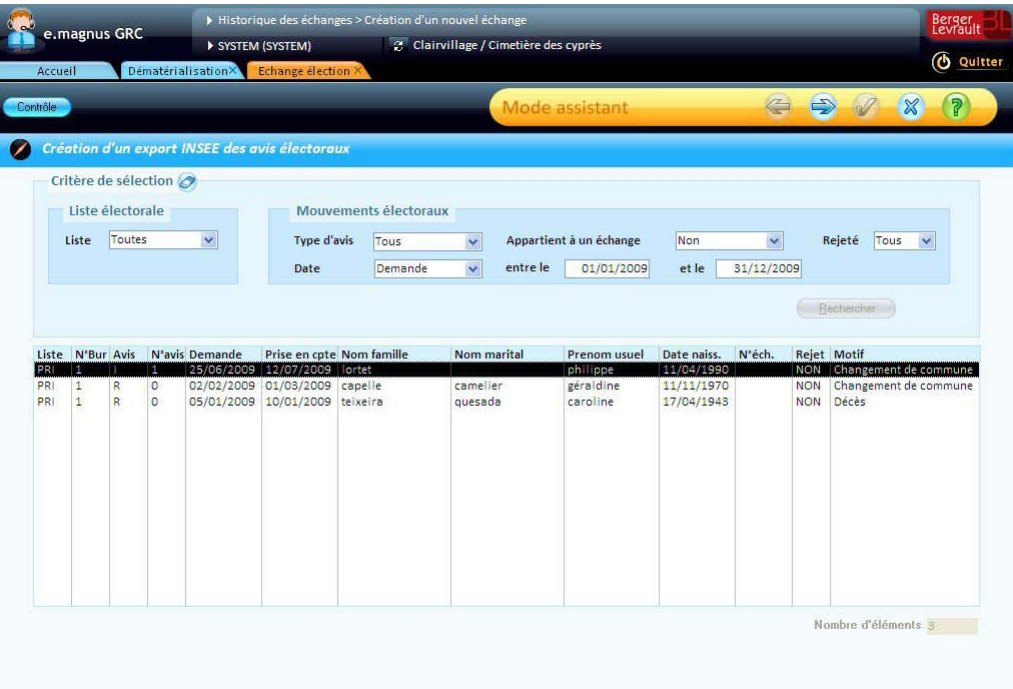

- **Vous pouvez alors générer le fichier d'export (cf. p. [31\)](#page-30-0).**
- **En revanche, si des caractères interdits sont détectés**, notamment dans les noms et prénoms des électeurs, vous verrez apparaître un message tel que celui-ci :

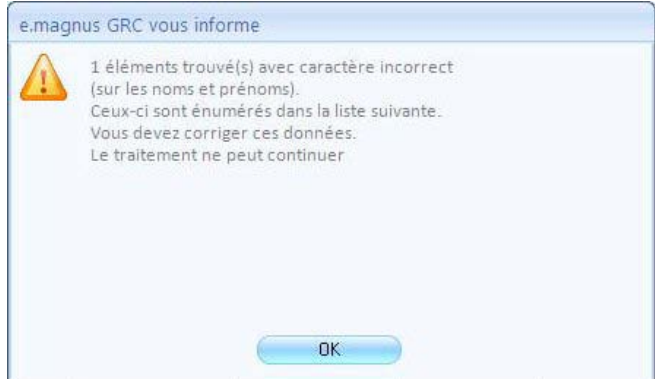

**Vous devrez alors contrôler les données à exporter (cf. p. [29\)](#page-28-0) avant de procéder à l'export.**

### <span id="page-28-0"></span>**Contrôler les données à exporter**

### <span id="page-28-1"></span>**Contrôle des caractères interdits**

Dans le fichier d'export, les noms et prénoms des électeurs ne doivent pas contenir de caractères autres que les lettres de l'alphabet, éventuellement accentuées. Les chiffres et autres caractères tel que "\_", "&", etc. sont donc interdits.

Ainsi, lorsque, dans l'écran **Création d'un nouvel échange**, vous cliquez sur le bouton **Rechercher**, le logiciel vérifie l'ensemble des noms et prénoms des électeurs concernés, et, si des caractères interdits sont détectés, il affiche le message ci-dessous :

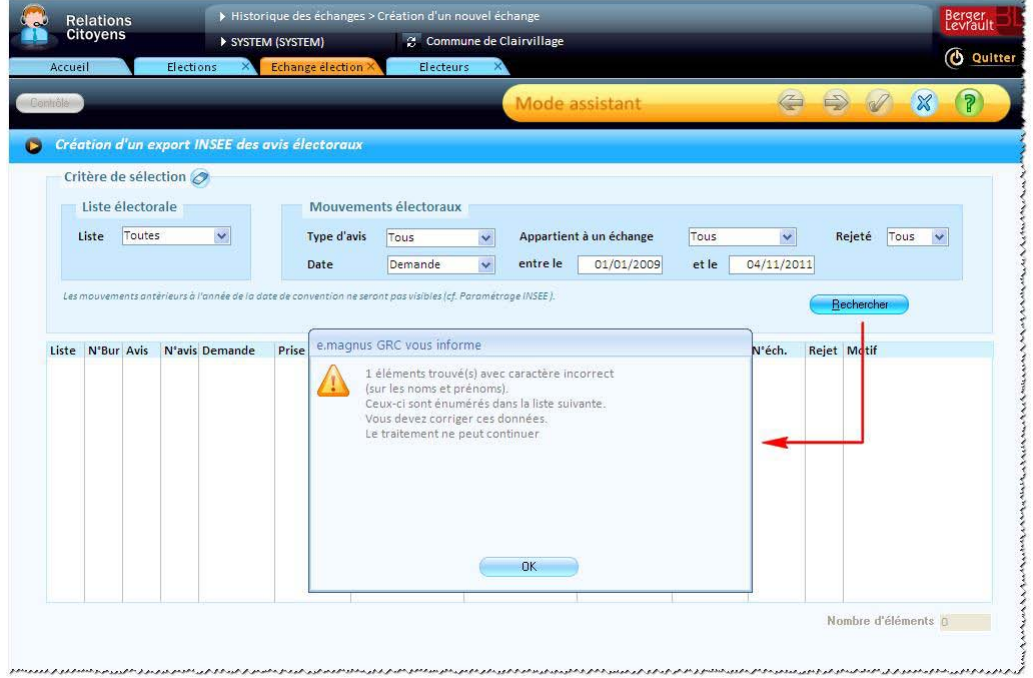

Cliquez alors sur le bouton **OK** pour visualiser la liste des électeurs posant problème :

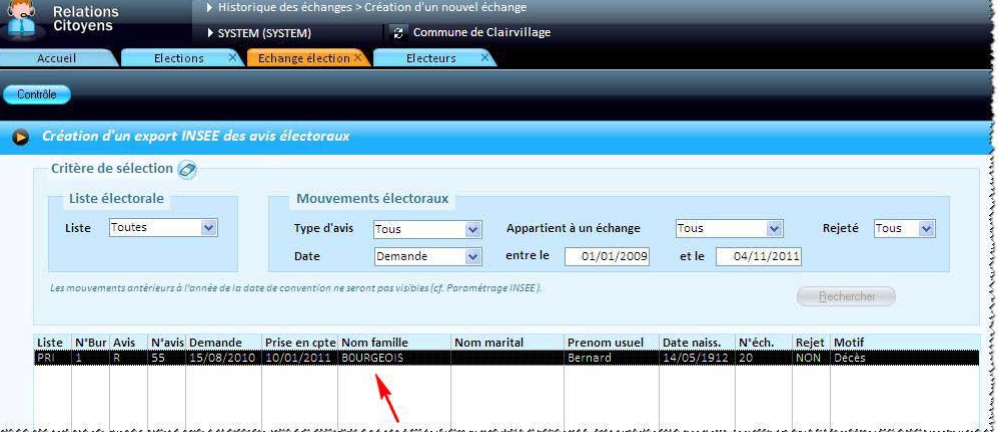

Dans un tel cas, vous devrez abandonner l'export, et vérifier et corriger la fiche de chaque électeur signalé ici, afin d'éliminer les caractères posant problème.

<sup>23</sup> Il se peut, comme dans l'exemple ci-dessus, qu'une lettre "O" ait été malencontreusement remplacée par le chiffre "0" (zéro).

Une fois les noms corrigés, vous pourrez recommencer l'export des avis électoraux.

#### <span id="page-29-0"></span>**Contrôle des villes, pays et nationalités**

Le fichier doit également contenir les **codes INSEE** de toutes les villes (de naissance, de provenance, etc.), et de tous les pays et nationalités utilisés dans les inscriptions, radiations... à exporter.

C'est pourquoi le bouton **Contrôle** a été ajouté à l'écran de **création d'un nouvel échange**, afin de vous permettre de vérifier que ces données sont cohérentes par rapport aux données de référence.

Ce bouton a pour effet d'afficher une liste telle que celle-ci :

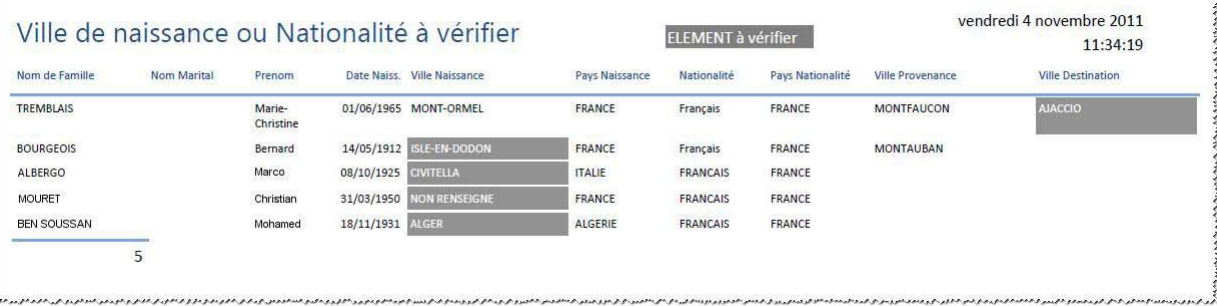

Chaque ville (ou pays ou nationalité) à vérifier est affichée en blanc sur fond gris.

#### **Plusieurs cas sont possibles...**

#### **Cas de "doublon" d'une donnée de référence**

**ea** Exemples :

"AJACCIO" a été enregistrée manuellement et sans code INSEE associé, alors qu'il existe la ville avec tous les codes INSEE dans les **données de référence**.

"ISLE-EN-DODON" a été créée manuellement, alors qu'il existe la ville de référence "L'ISLE-EN-DODON".

**Solution** : supprimer le doublon en remplaçant la ville créée manuellement par la **ville de référence**.

#### **Cas d'une ville étrangère**

- Exemple : un électeur français peut être né à l'étranger (par exemple, à CIVITELLA en Italie).
	- **Solution** : vérifier que la ville est bien associée au **pays de référence** (dans notre exemple, à l'ITALIE).

#### **Cas d'une ville de l'ancienne colonie d'Algérie**

- **EU** Un électeur français peut être né en Algérie à l'époque où l'Algérie était une colonie française.
	- **Solution** : vérifier que la ville est bien rattachée à l'un des **départements de référence** suivants :
		- ALGER (code INSEE : 91352)
		- ORAN (code INSEE : 92352)
		- CONSTANTINE (code INSEE : 93352)
		- TERRITOIRES DU SUD (code INSEE : 94352)

#### **Cas d'une ville française disparue**

- Exemple : l'ancienne commune de *Cauderan* (code INSEE 33110) a été "absorbée" par la ville de *BORDEAUX*.
- **Solution** : vérifier la fiche de l'électeur, et y sélectionner la **ville de référence** qui convient, ou vérifier la fiche de la ville en y complétant le code INSEE.

#### **Cas d'une ville, d'un pays ou d'une nationalité intitulés "Non renseigné(e)"**

Généralement, il s'agit du résultat d'une récupération des données d'un logiciel utilisé antérieurement.

**Solution** : vérifier la fiche de l'électeur concerné, et y remplacer la donnée "non renseigné(e)" par la ville, le pays ou la nationalité qui convient.

#### <span id="page-30-0"></span>**Générer le fichier d'export**

Cliquez sur le bouton

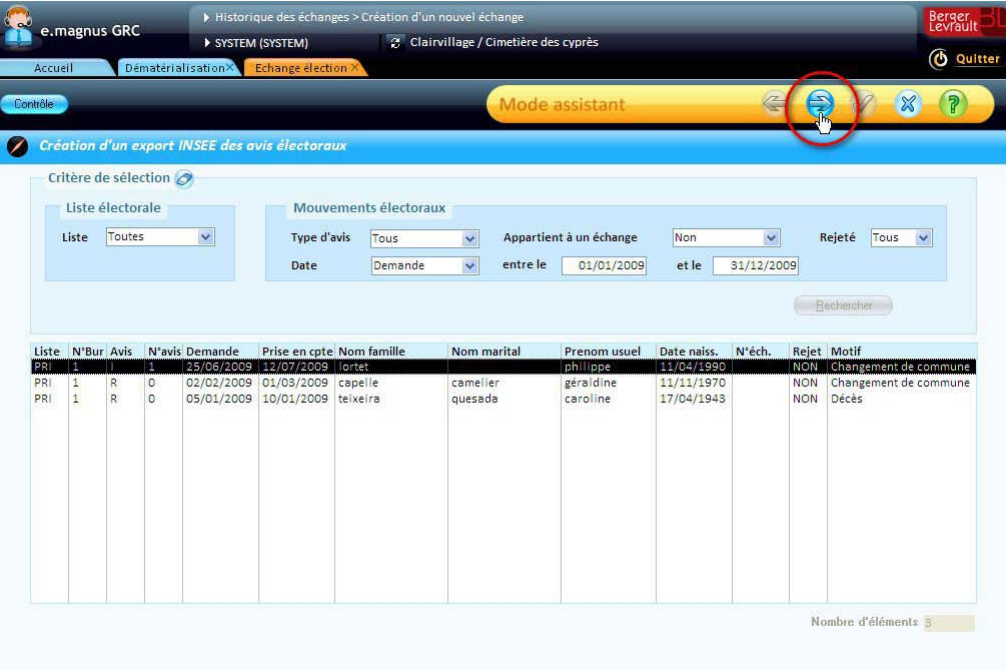

L'écran récapitulatif de l'échange apparaît :

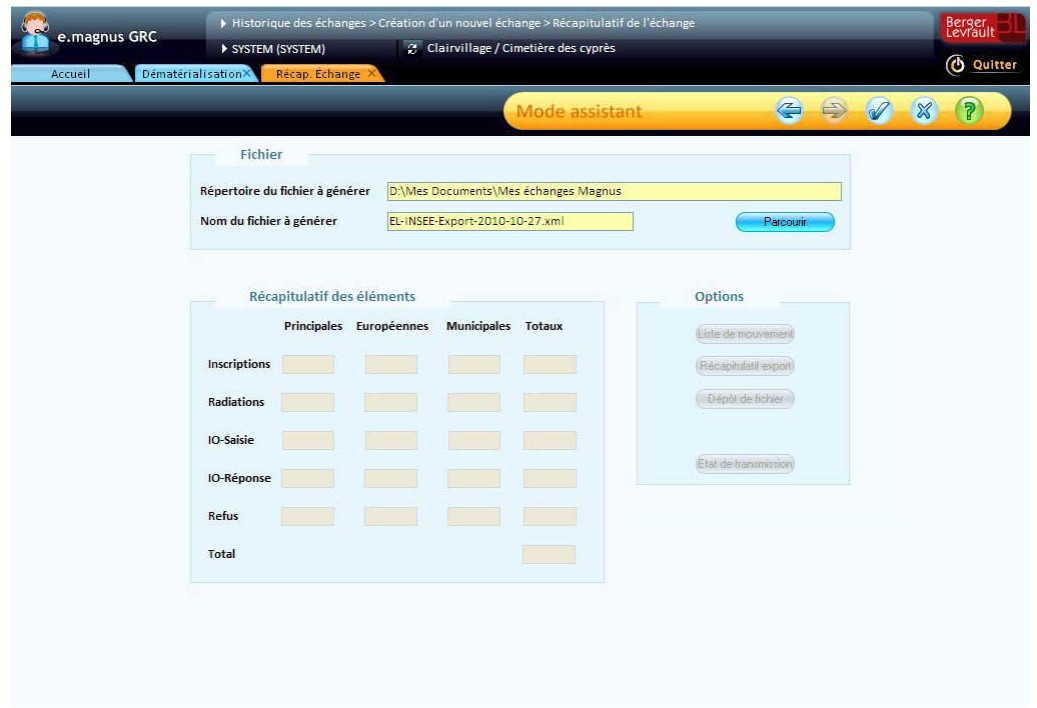

Vous pouvez, si vous le souhaitez, modifier le **répertoire** et le **nom du fichier à générer** via le bouton **Parcourir**.

Lorsque ceux-ci vous conviennent, cliquez sur le bouton pour lancer la génération du fichier :

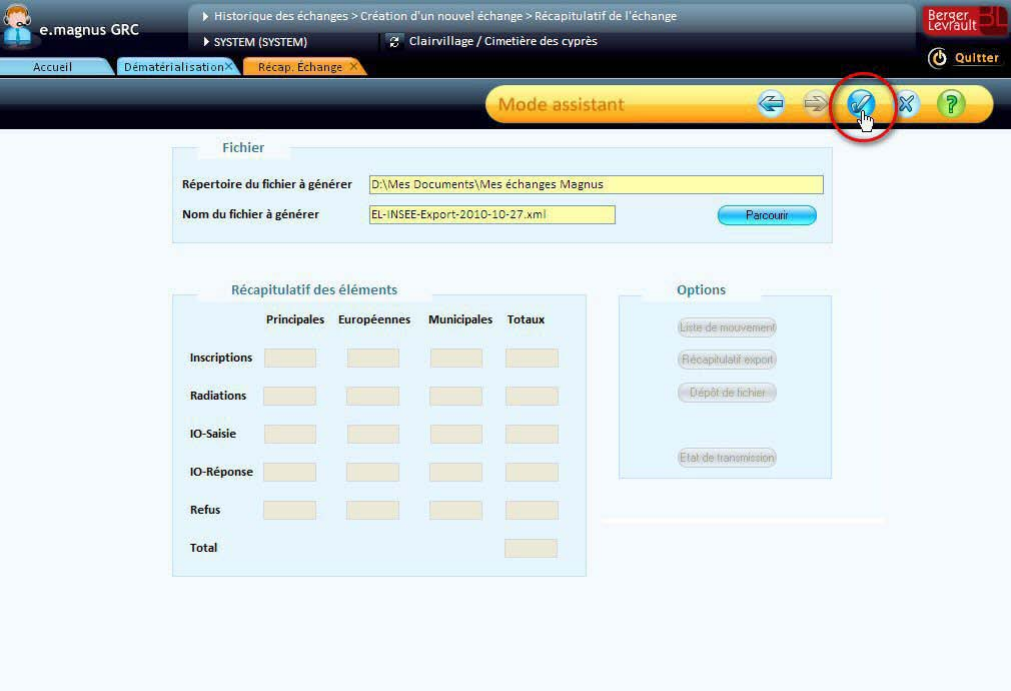

Le message ci-dessous apparaît lorsque le fichier a été créé.

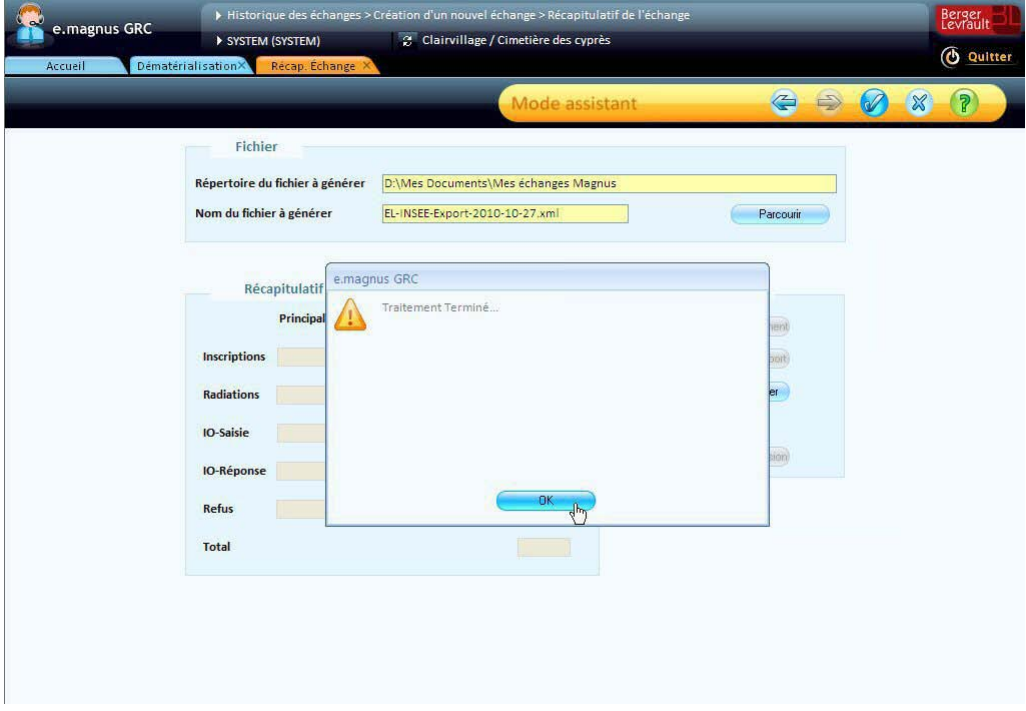

Cliquez sur le bouton **OK**.

Le cadre **Récapitulatif des éléments** indique maintenant le nombre d'éléments transmis, par type (en lignes) et par liste (en colonnes) :

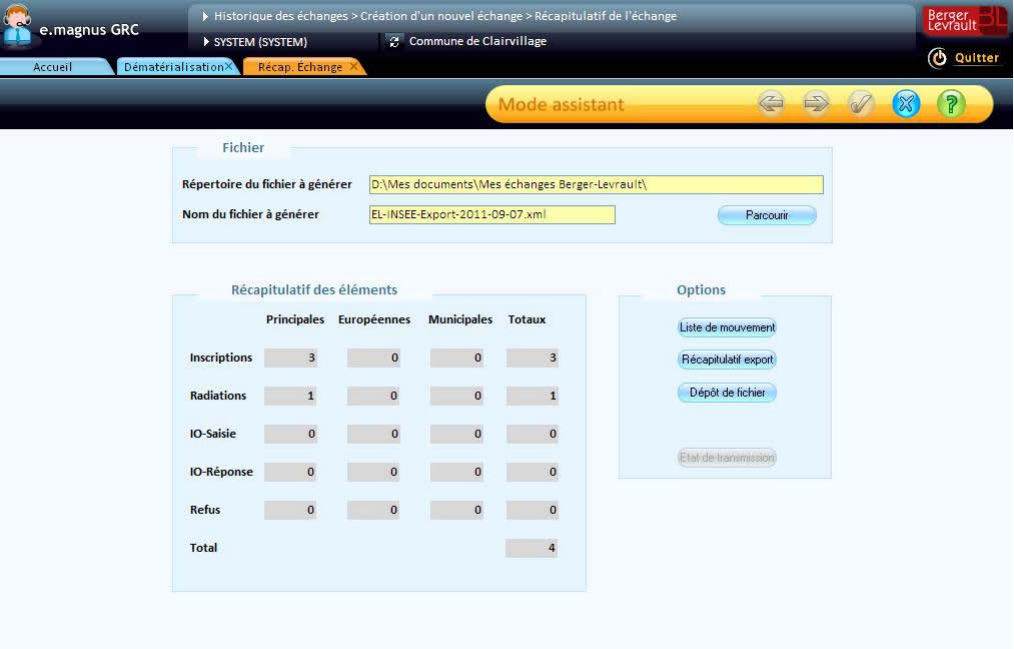

- Si vous souhaitez immédiatement déposer le fichier d'export sur le site de l'INSEE (cf. p[. 8\)](#page-7-0), cliquez sur le bouton **Dépôt de fichier** (dans le cas contraire, vous pourrez également le déposer ultérieurement).
- $\triangleright$  Cliquez sur le bouton  $\bowtie$  pour terminer.
- De retour sur l'écran **Historique des échanges**, vous pouvez constater que l'export apparaît dans la liste :

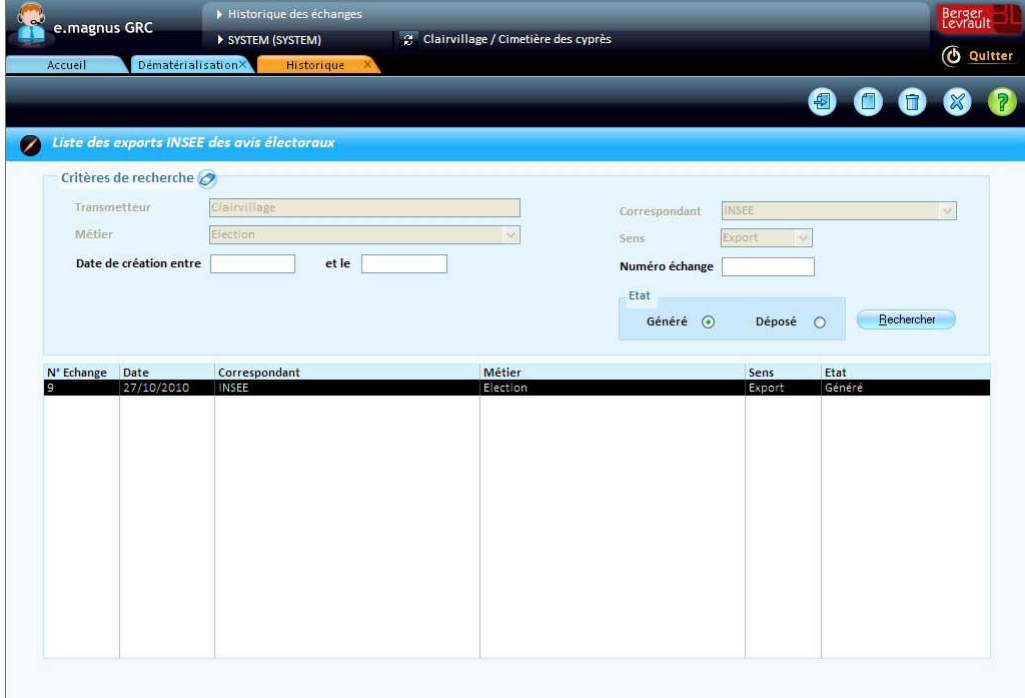

# <span id="page-33-0"></span>**Revoir le contenu d'un export**

Depuis l'écran d'**historique des échanges**, il est possible de revoir le contenu d'un export.

▶ Dans la liste des échanges, sélectionnez celui qui vous intéresse, puis cliquez sur le bouton **idents** 

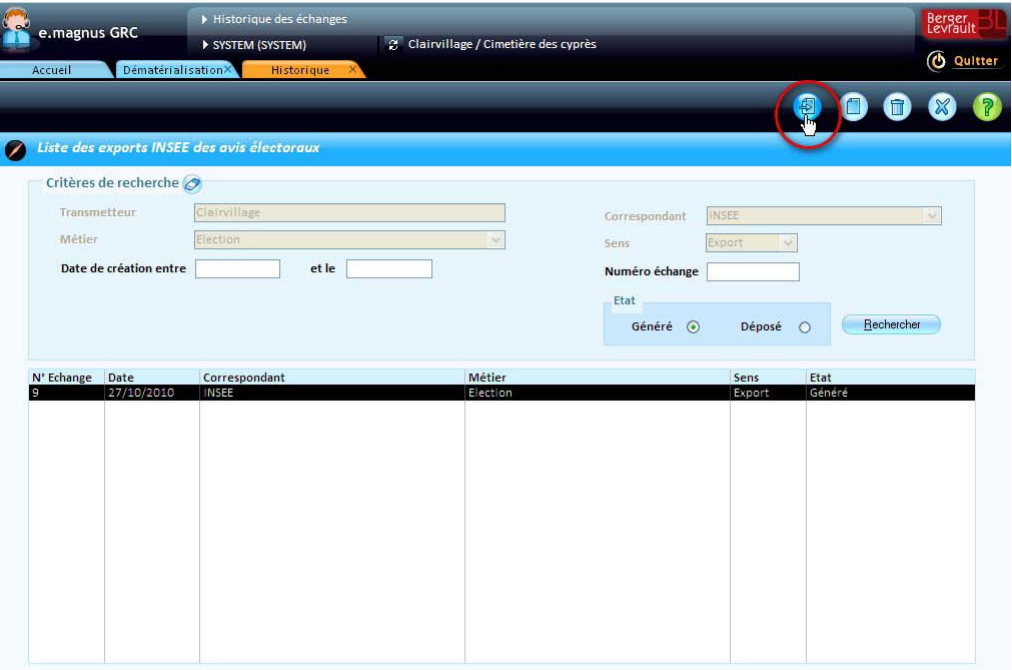

L'écran récapitulatif de l'export apparaît :

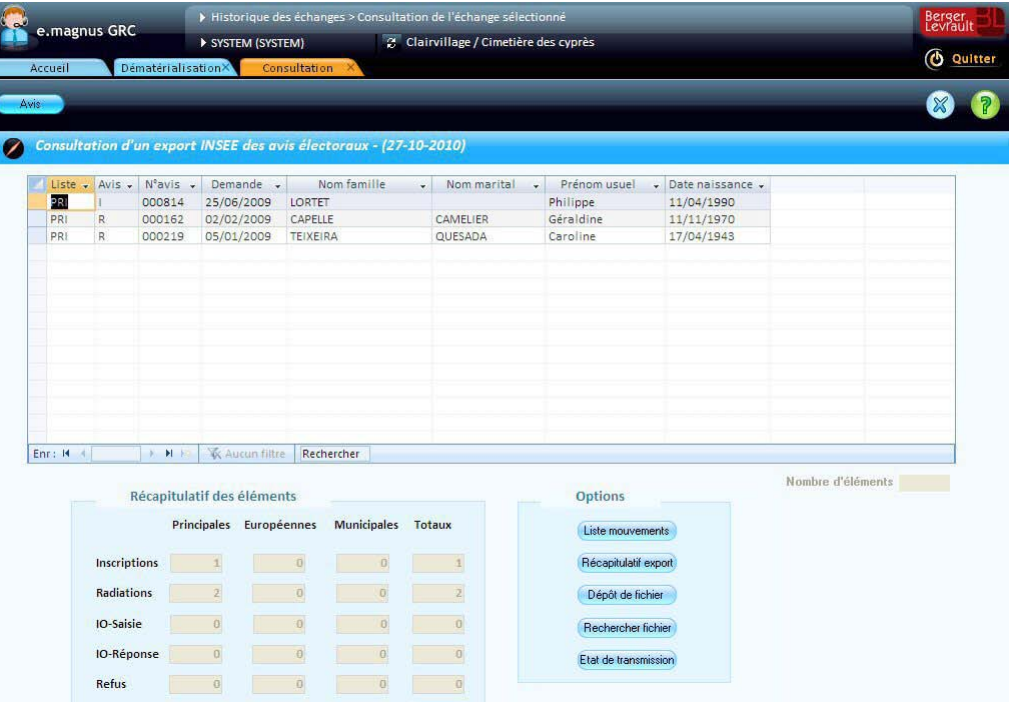

Il permet de revoir les différents éléments inclus dans le fichier d'échange, en sélectionnant chaque ligne et en cliquant sur le bouton **Avis** :

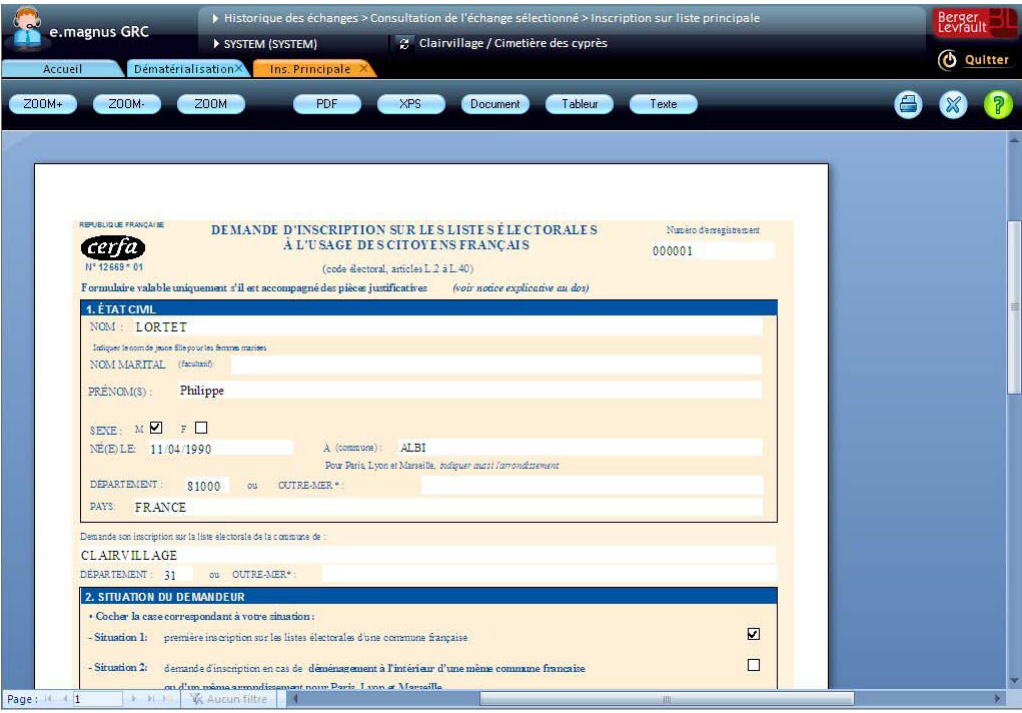

- **Les informations ne sont plus modifiables** à ce stade. Si des corrections sont néanmoins nécessaires, vous devrez corriger les données dans le module **Elections**, puis refaire un export.
	- Par ailleurs, le bouton **Déposer le fichier** du cadre **Options** vous permet, si ce n'est déjà fait, de déposer le fichier sur le site de l'INSEE (cf. p. [8\)](#page-7-0).

# <span id="page-35-0"></span>**Traiter les données électorales rejetées par l'INSEE**

Dans le cas où un fichier XML a été rejeté par l'INSEE pour cause de données incomplètes ou erronées, vous devrez :

- **1** enregistrer le rejet des inscriptions ou radiations rejetées,
- **2** corriger ces données,
- **3** puis refaire un fichier d'export avec les données corrigées.
- Le repérage des rejets et la correction des données (étapes 1 et 2) ne se font pas depuis le module **Dématérialisation**, mais en utilisant les options du module **Elections** qui conviennent (enregistrement des rejets, puis modification des demandes d'inscription, de radiation, etc.).

Les étapes 1 et 3 sont décrites ci-après. La correction des données proprement dite est décrite dans l'aide du logiciel **Relations Citoyens** et en annexe de ce guide.

### <span id="page-35-1"></span>**Enregistrer le rejet d'une inscription ou d'une radiation**

Accès : bureau **Elections** bloc **Electeurs Liste principale** (ou **Liste complémentaire...**) fiche de l'électeur

- bouton **Demande d'inscription** ou **Demande de radiation** ou **Historique inscriptions**
- bouton **Plus**

Le rejet d'une demande d'inscription, d'une demande de radiation, ou d'une inscription existante (électeur déjà numéroté) s'enregistre à partir de l'écran de saisie correspondant.

#### **Marche à suivre**

- Cliquez sur le bouton **Plus** présent dans l'écran **Demande d'inscription**, **Demande de radiation** ou **Historique inscriptions.**
- Dans l'écran **Complément d'information sur l'inscription**, cochez la case **Rejeté par l'Insee**.

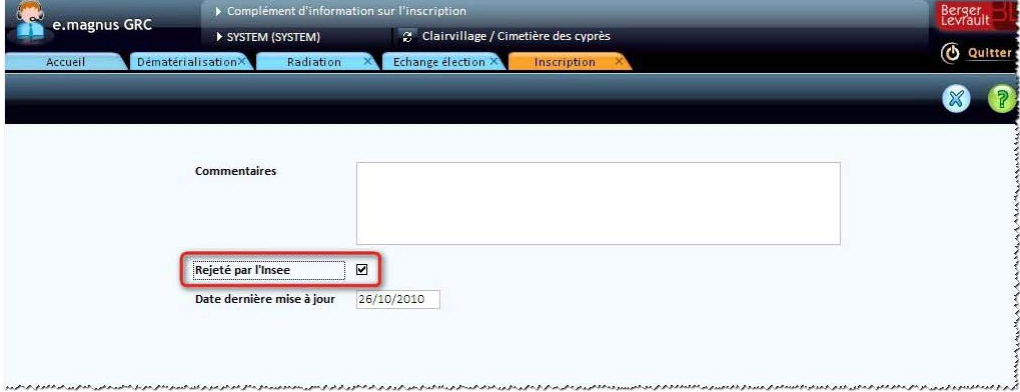

- $\blacktriangleright$  Cliquez sur le bouton  $\boxed{\mathbb{X}}$ .
- De retour sur l'écran précédent, cliquez sur les boutons  $\Box$  puis  $\mathbb{X}$ .
- Si vous effectuez par la suite un export vers l'INSEE (cf. p. [25\)](#page-24-1), la demande d'inscription ou de radiation apparaîtra parmi les éléments *rejetés* lors de la sélection des données à transmettre (cf. p. [27\)](#page-26-0).

# <span id="page-36-0"></span>**Réexporter des données rejetées et corrigées**

L'export de données électorales rejetées par l'INSEE est similaire à un export "initial" (cf. p. [25\)](#page-24-2), à la différence qu'il s'agit, au moment de sélectionner les données à transmettre (cf. p. [27\)](#page-26-0), d'utiliser les critères **Appartient à un échange** et **Rejeté** :

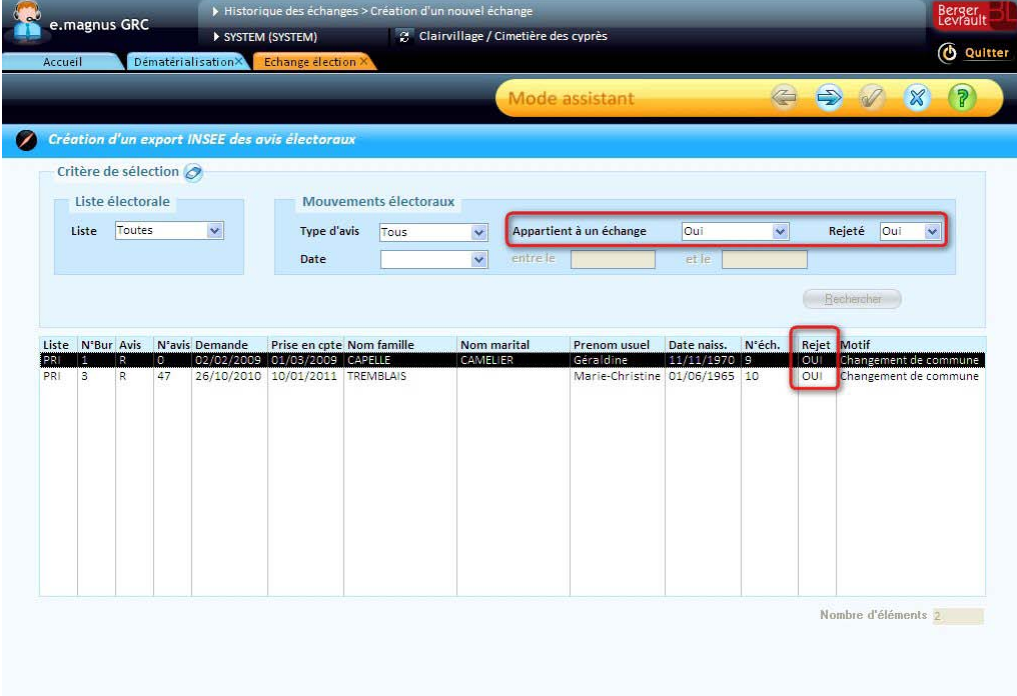

## <span id="page-37-0"></span>**Importer les avis électoraux de l'INSEE**

Il est possible d'importer les avis suivants de l'INSEE :

- propositions de **radiations** (sur la liste principale ou sur une liste complémentaire)
- propositions d'**inscriptions d'office** (sur la liste principale),
- propositions de **mentions** (d'inscription sur liste consulaire ou d'inscription dans un pays étranger).

Cet import peut se faire de 2 manières :

- **Import automatique** : le logiciel interroge le serveur de l'INSEE, et y récupère les fichiers concernant vos données électorales, et crée automatiquement un import (cf. p. [38\)](#page-37-1) dans l'**historique des échanges**.
- **Import manuel** : si vous disposez du fichier xml de l'INSEE sur votre ordinateur ou sur un support de type cédérom, vous créez manuellement un import (cf. p[. 39\)](#page-38-0).

#### <span id="page-37-1"></span>**Importer automatiquement les avis électoraux INSEE**

L'import automatique s'effectue en 2 temps :

- **1** Interrogation du serveur de l'INSEE : le logiciel vérifie que des avis électoraux sont disponibles, et vous en avertit si c'est le cas.
- **2** Import des avis : vous lancez l'import automatique des avis.

#### **Interrogation du serveur de l'INSEE**

- Sur le bureau d'**accueil** ou sur le bureau **Elections**, cliquez sur le bouton .
- Survolez ce même bouton avec le pointeur de la souris. Si des fichiers de l'INSEE sont effectivement disponibles, ils sont signalés dans l'infobulle :

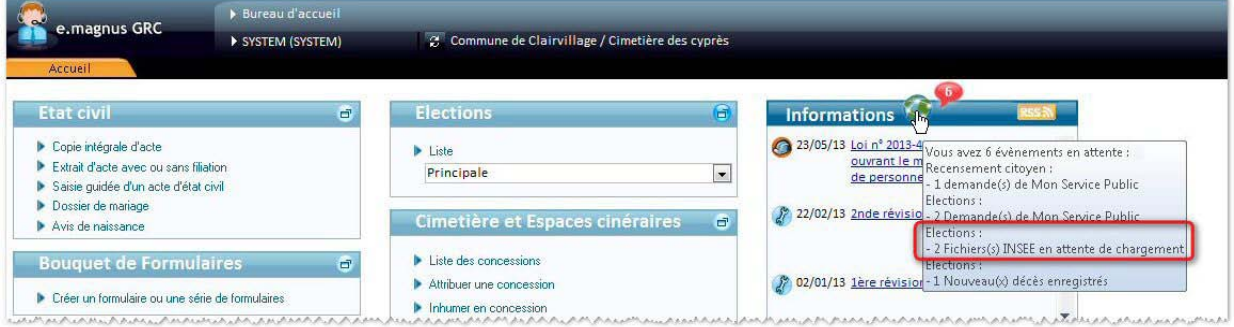

Dans un tel cas, procédez à l'import automatique comme décrit ci-dessous.

#### **Import automatique des données de l'INSEE**

**▶ Accès : bureau d'accueil → bloc Dématérialisation → option Import INSEE Elections** ou bureau Dématérialisation → bloc INSEE XML → Elections → option Import INSEE Elections Lorsqu'un fichier INSEE est disponible, le message suivant apparaît au moment où vous cliquez sur cette option :

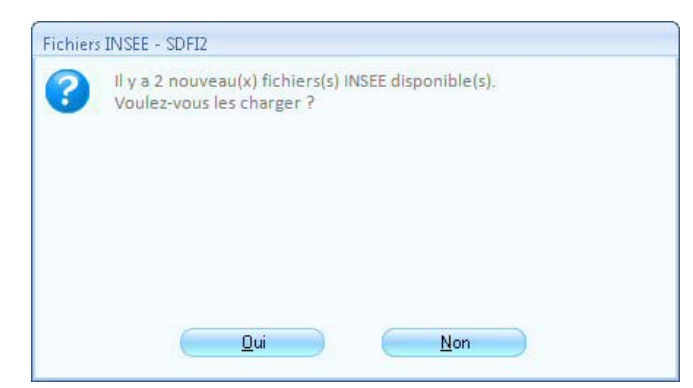

- Cliquez sur le bouton **Oui**.
- Le logiciel importe automatiquement le(s) fichier(s) de l'INSEE, et crée, dans la liste de l'**historique des échanges**, autant de nouvelles lignes que de fichiers importés :

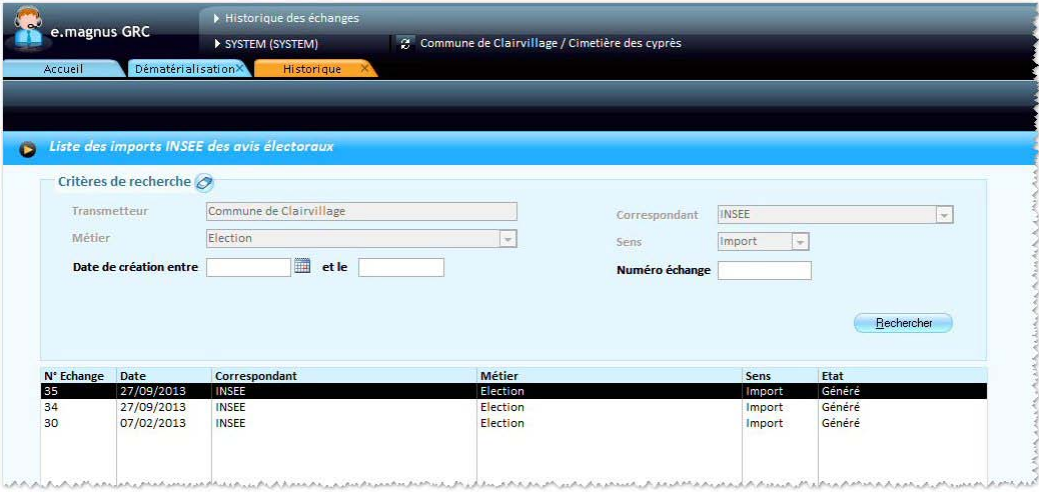

Il peut se passer quelques secondes ou minutes (temps de téléchargement des fichiers) avant que la liste apparaisse.

#### **Vérification et traitement d'un import**

Une fois un import automatique effectué, son traitement est identique à celui d'un import manuel (cf. p. [45\)](#page-44-0).

#### <span id="page-38-0"></span>**Créer manuellement un import d'avis électoraux INSEE**

Accès : bureau d'accueil → bloc Dématérialisation → option Import INSEE Elections ou bureau Dématérialisation → bloc INSEE XML → Elections → option Import INSEE Elections

Dans le bureau **Dématérialisation**, cliquez sur l'option **Import INSEE élections**.

L'écran **Historique des échanges** apparaît :

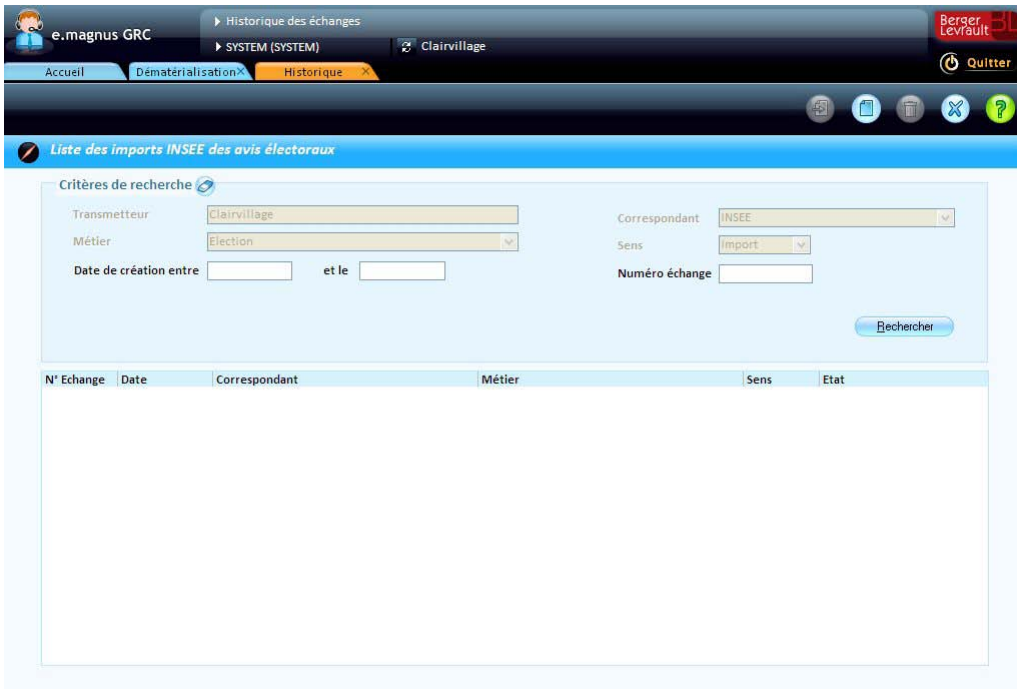

- Cliquez sur le bouton  $\bullet$ .
- L'écran de **Création d'un import d'avis électoraux** apparaît :

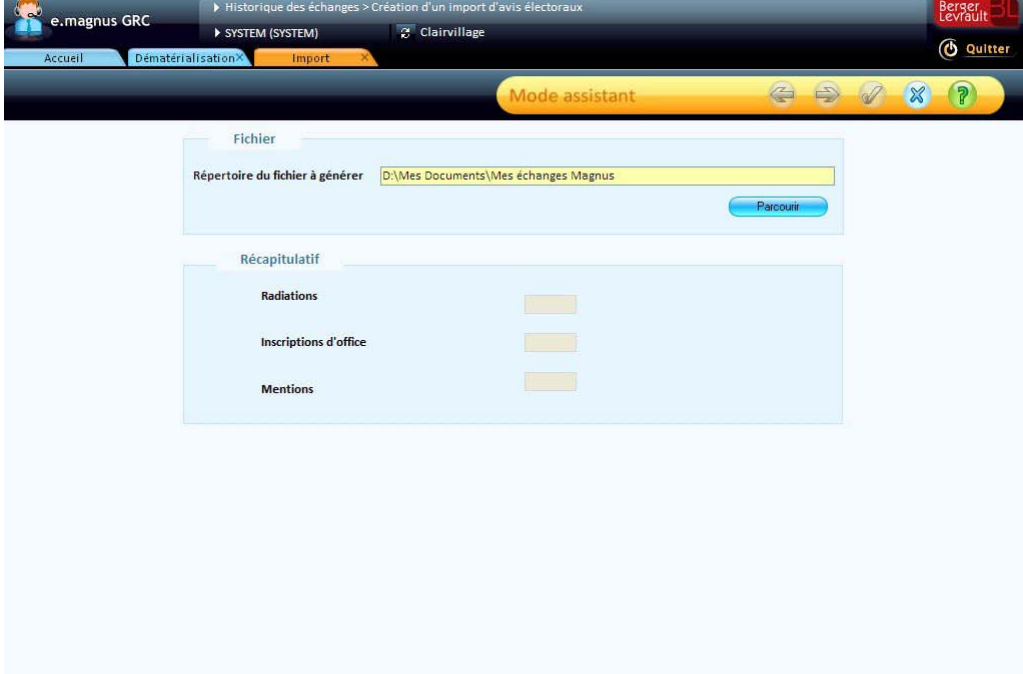

Cliquez sur le bouton **Parcourir**.

La fenêtre ci-dessous apparaît :

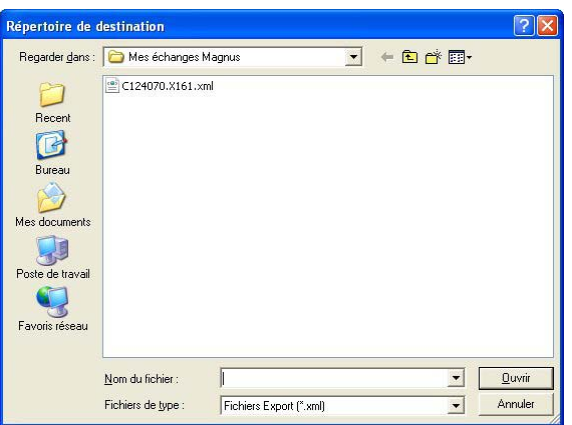

- Recherchez et sélectionnez le fichier XML contenant les avis électoraux à importer, puis cliquez sur le bouton **Ouvrir**.
- Dans l'écran de création d'un import, le cadre **Récapitulatif** présente maintenant le nombre d'avis contenus dans le fichier, et ce, pour chaque type (radiations, inscriptions d'office, et mentions) :

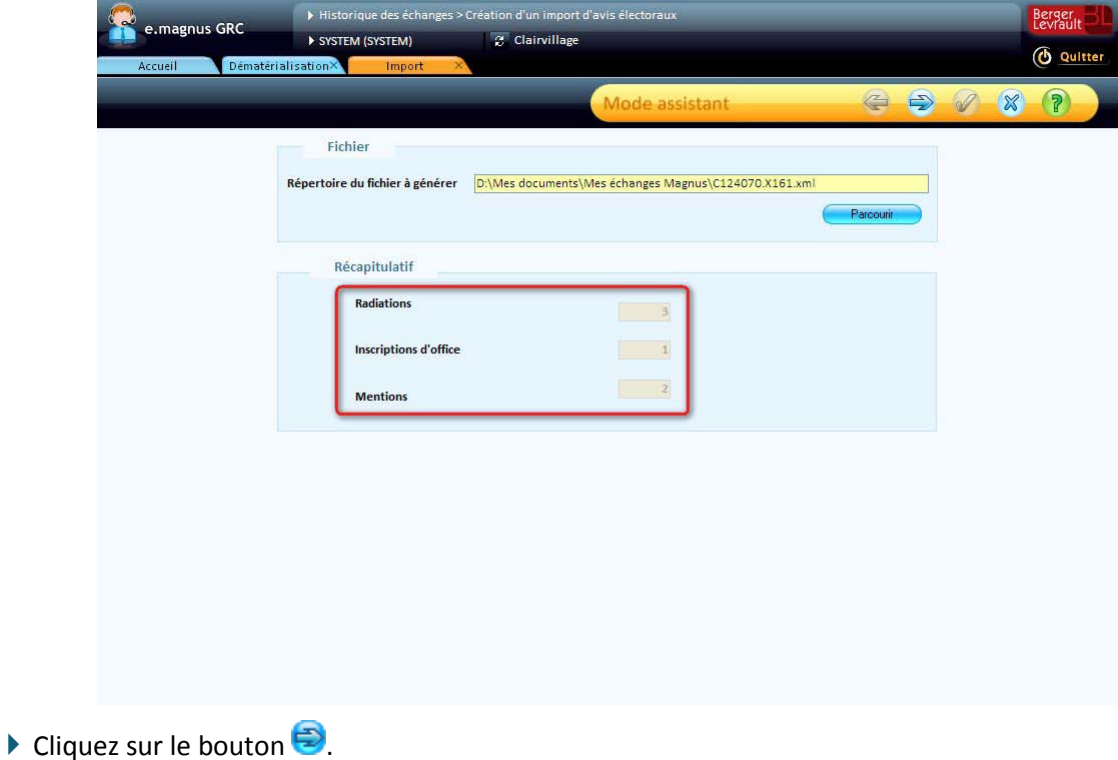

L'écran présente alors la liste des avis électoraux à importer :

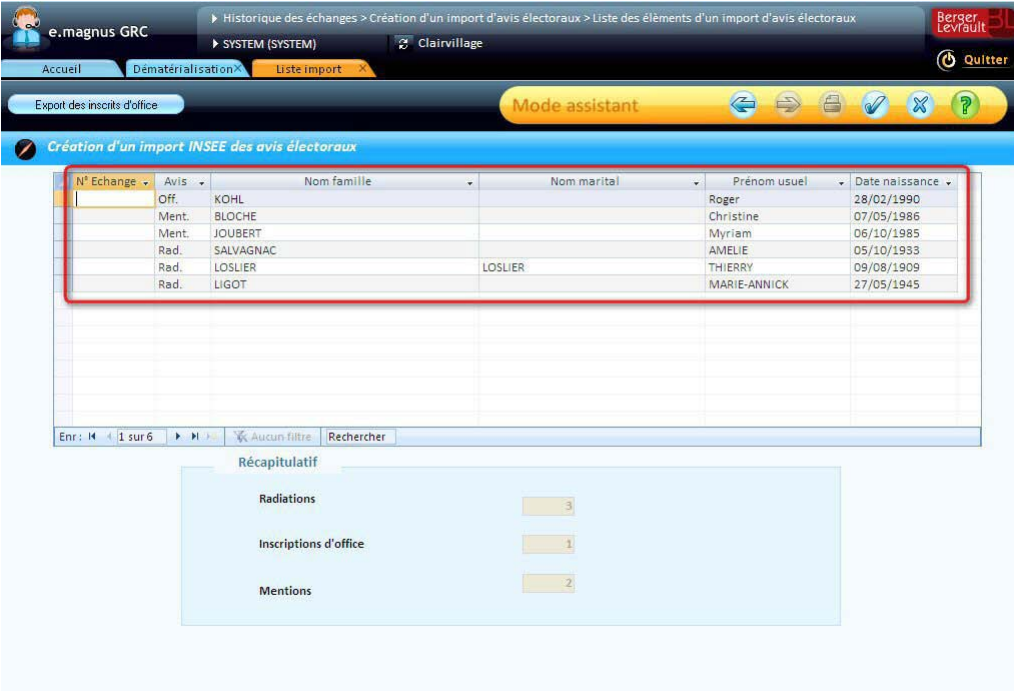

- $\blacktriangleright$  Cliquez sur le bouton  $\oslash$  pour confirmer l'import.
- Le message ci-dessous apparaît lorsque l'import est terminé :

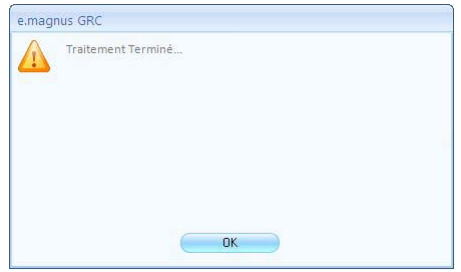

Cliquez sur le bouton **OK**.

La liste est mise à jour avec le numéro de l'échange (1ère colonne) :

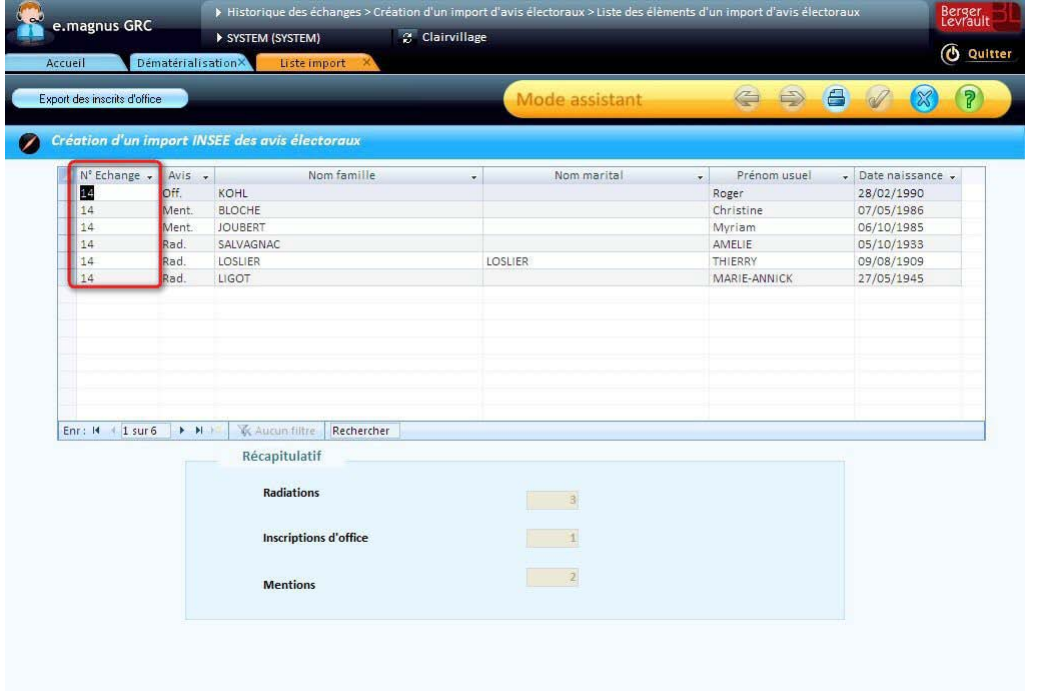

- U Vous pouvez imprimer cette liste en cliquant sur le bouton
	- $\blacktriangleright$  Cliquez sur le bouton  $\mathbb{X}$ .
	- L'écran **Historique des échanges** présente l'import créé :

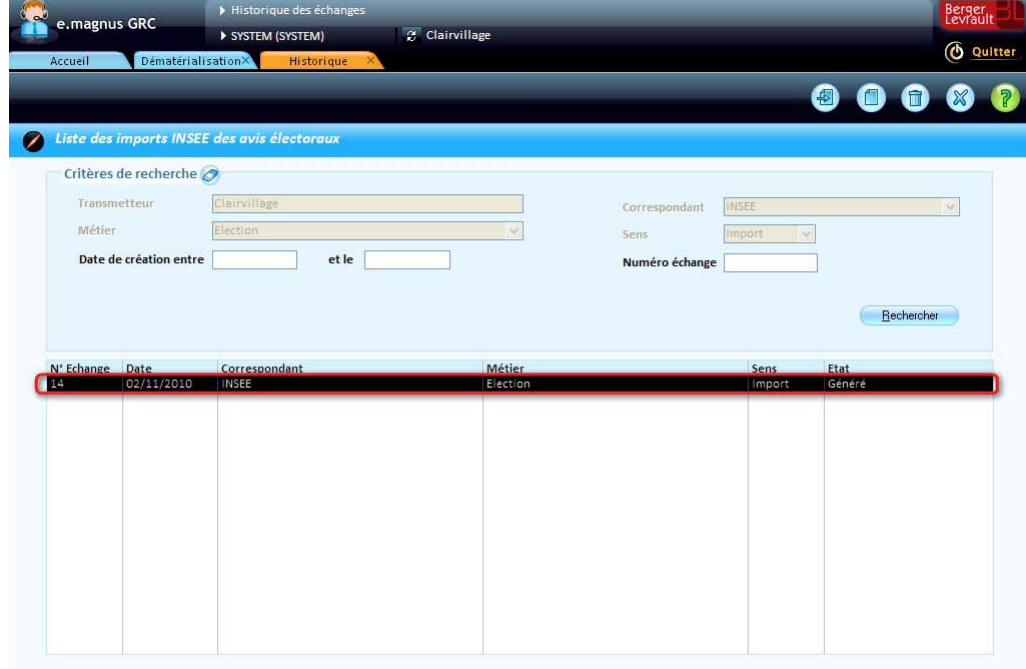

 $\blacktriangleright$  Cliquez sur le bouton  $\widehat{\mathbb{R}}$  pour terminer.

### <span id="page-42-0"></span>**Revoir le contenu d'un import d'avis électoraux INSEE**

Depuis l'écran d'**historique des échanges**, il est possible de revoir le contenu d'un import.

Dans la liste des échanges, sélectionnez celui qui vous intéresse, puis cliquez sur le bouton  $\circ$ .

- L'écran récapitulatif de l'export apparaît.
- Il présente la liste des avis de radiation, d'inscription d'office ou de mention.

Le bouton **et permet d'imprimer cette liste.** 

Le bouton **Export des inscrits d'office** permet de générer un fichier au format **CSV** (lisible par un logiciel comme **Microsoft Excel**) contenant les informations sur les inscrits d'office.

# <span id="page-44-0"></span>**Traiter les avis électoraux INSEE importés**

Accès : bureau **Elections →** bloc **Electeurs →** option **Traitement des éléments importés** 

### <span id="page-44-1"></span>**Principes généraux de traitement des avis électoraux INSEE importés**

#### <span id="page-44-2"></span>**Liste des éléments INSEE importés**

#### **Présentation**

Lorsque vous cliquez sur l'option **Traitement des éléments importés**, le logiciel affiche l'écran de **Liste des éléments importés** :

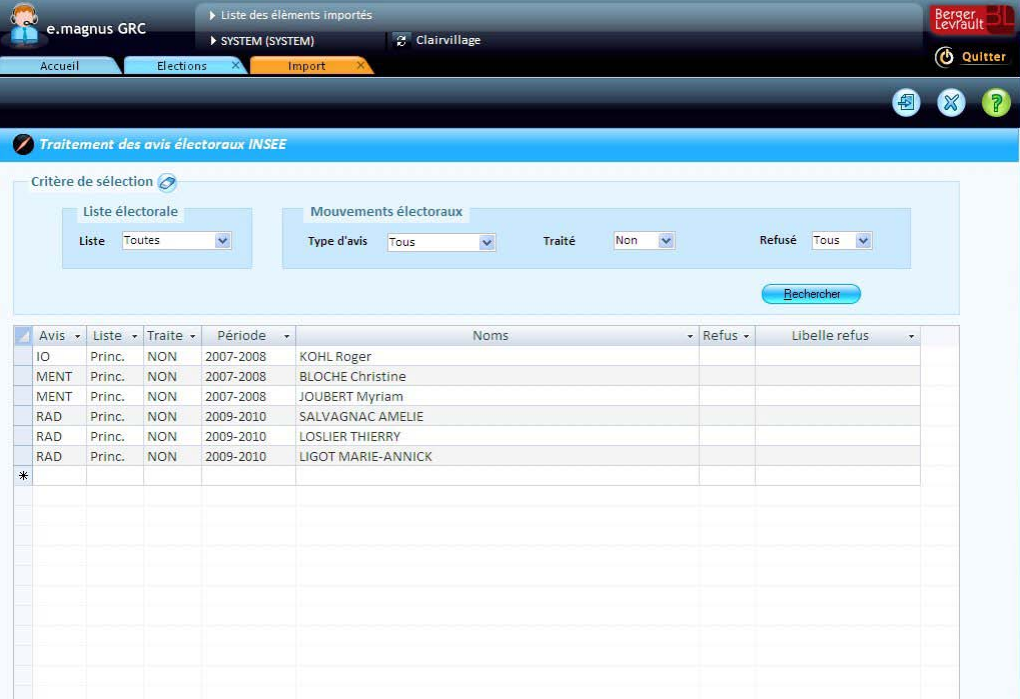

Cet écran récapitule l'ensemble des propositions INSEE de radiation, d'inscription d'office et de mention que vous avez pu importer précédemment.

La liste présente les colonnes suivantes :

- **Avis** : type de proposition (*RAD* pour *Radiation*, *IO* pour *Inscription d'Office*, *MENT* pour *Mention*).
- **Liste** : type de liste électorale (*Princ.* pour *Principale*, *Eur.* pour *Européenne*, *Mun.* pour *Municipale*).
- **Traité** : indique si vous avez traité l'avis (*OUI* ou *NON*).
- **Période** : période de révision des listes.
- **Noms** : nom de famille et prénom de l'électeur.
- **Refus** : indique si vous avez rejeté l'avis (*OUI* ou *NON*).
- **Libellé refus** : reprend l'intitulé du refus si vous avez refusé l'avis.
- La liste peut être triée selon chacune de ces informations, en cliquant sur l'entête de la colonne correspondante.

### **Critères**

La liste peut être restreinte en fonction des **critères de sélection** suivants :

- **Liste électorale** : *Principale*, *Européenne*, *Municipale* ou *Toutes\**.
- **Type d'avis** : *Radiations*, *Mentions* ou *Inscriptions d'office* ou *Tous\**.
- **Traité** : *Oui* (l'avis a déjà été traité), *Non\** ou *Tous*.
- **Refusé** : *Oui* (l'avis a été refusé), *Non* ou *Tous\**.
- \* Cet astérisque signale les critères proposés par défaut à l'ouverture de l'écran.

<span id="page-45-0"></span>**Accès au traitement d'un avis INSEE**

#### **Pour traiter un avis :**

- Sélectionnez-le dans la liste en cliquant sur la zone à gauche de la première colonne **(1)**.
- ▶ Cliquez ensuite sur le bouton<sup>1</sup> (2) :

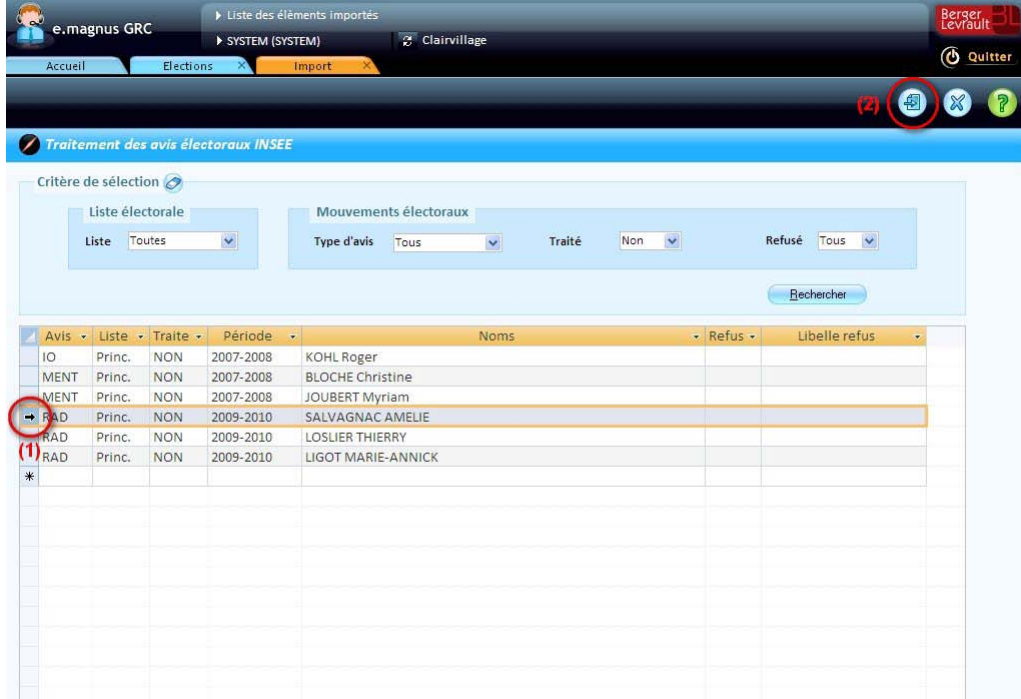

- Le logiciel affiche alors l'écran de traitement d'un avis INSEE de l'un des types suivants :
	- proposition de **radiation** (cf. p. [51\)](#page-50-0)
	- proposition d'**inscription d'office** (cf. p. [53\)](#page-52-0)
	- proposition de **mention électorale** (cf. p. [60\)](#page-59-0).

#### <span id="page-46-0"></span>**L'écran de traitement d'un avis INSEE**

L'écran de traitement d'un avis se présente comme suit.

Le titre de l'écran ainsi que le cadre **Données contenues dans le fichier import INSEE** indique le type d'avis à traiter : *radiation*, *inscription d'office* ou *mention*.

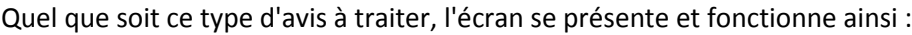

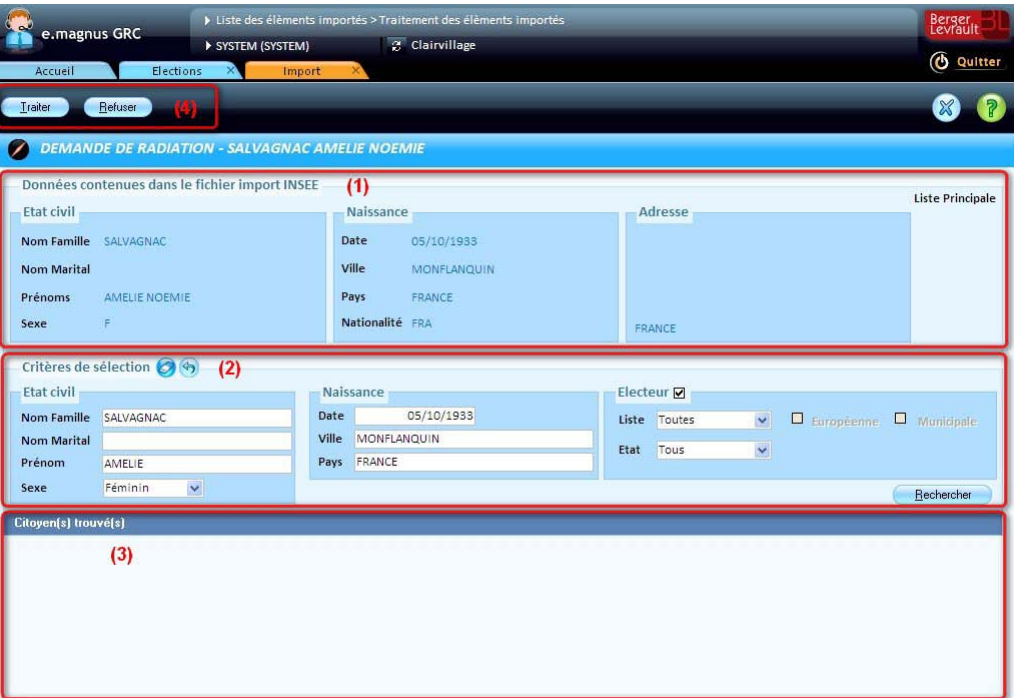

- Le cadre **Données contenues dans le fichier import INSEE (1)** présente les informations telles qu'elles ont été fournies par l'INSEE. Son contenu n'est pas modifiable.
- Le cadre **Critères de sélection (2)** permet de rechercher la personne concernée parmi les citoyens (électeurs ou non) enregistrés dans le logiciel **Relations Citoyens**.
- La partie basse de l'écran **(3)** présente la liste des personnes correspondant aux critères de sélection.
- La barre d'outils **(4)** propose les boutons **Traiter** et **Refuser**.

#### <span id="page-47-0"></span>**Recherche de la personne concernée par un avis INSEE**

#### **Critères de sélection**

A l'ouverture de l'écran de traitement d'un avis INSEE, le cadre **Critères de sélection** est renseigné automatiquement d'après les informations fournies par l'INSEE, de manière à vous permettre de lancer immédiatement une recherche avec :

- les critères des cadres **Etat civil** et **Naissance (1)**
- et ceux du cadre **Electeur (2)**.

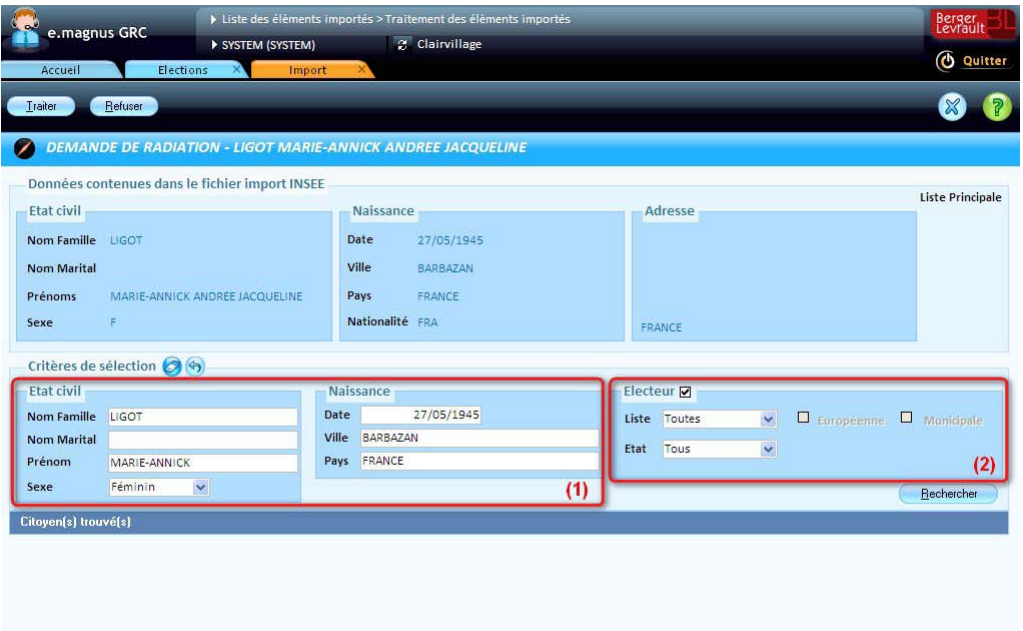

Dans le cas d'une **radiation** ou d'une **mention** électorale, le critère **Electeur** est **coché** par défaut. En revanche, dans le cas d'une **inscription d'office**, le critère **Electeur** n'est **pas coché** car a priori, on recherche par définition une personne qui n'est pas encore un électeur.

#### **Possibilités de recherche**

La première possibilité consiste à utiliser les critères proposés par défaut, en cliquant directement sur le bouton **Rechercher**.

Si des personnes et/ou électeurs enregistrés dans le logiciel **Relations Citoyens** correspondent à ces critères, ils apparaissent alors dans la liste :

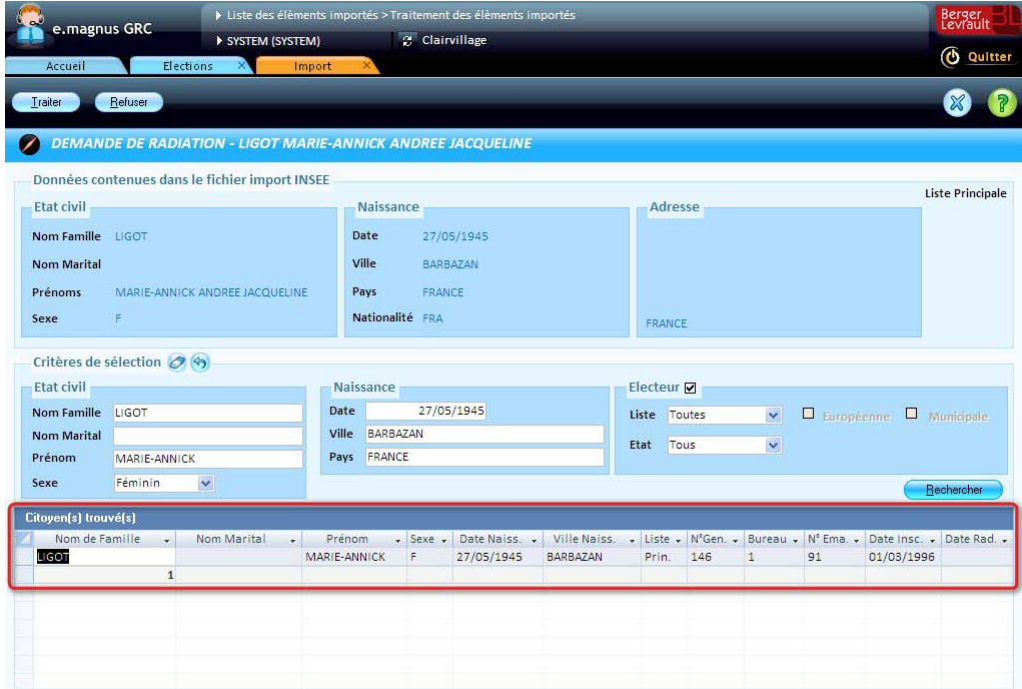

Si cette recherche est infructueuse, vous pouvez effacer un ou plusieurs des critères proposés, et relancer la recherche avec le bouton **Rechercher**.

Le bouton permet d'effacer l'ensemble de ces critères à l'exception du **nom de famille** (1ère zone), et ainsi de lancer une recherche sur ce seul critère :

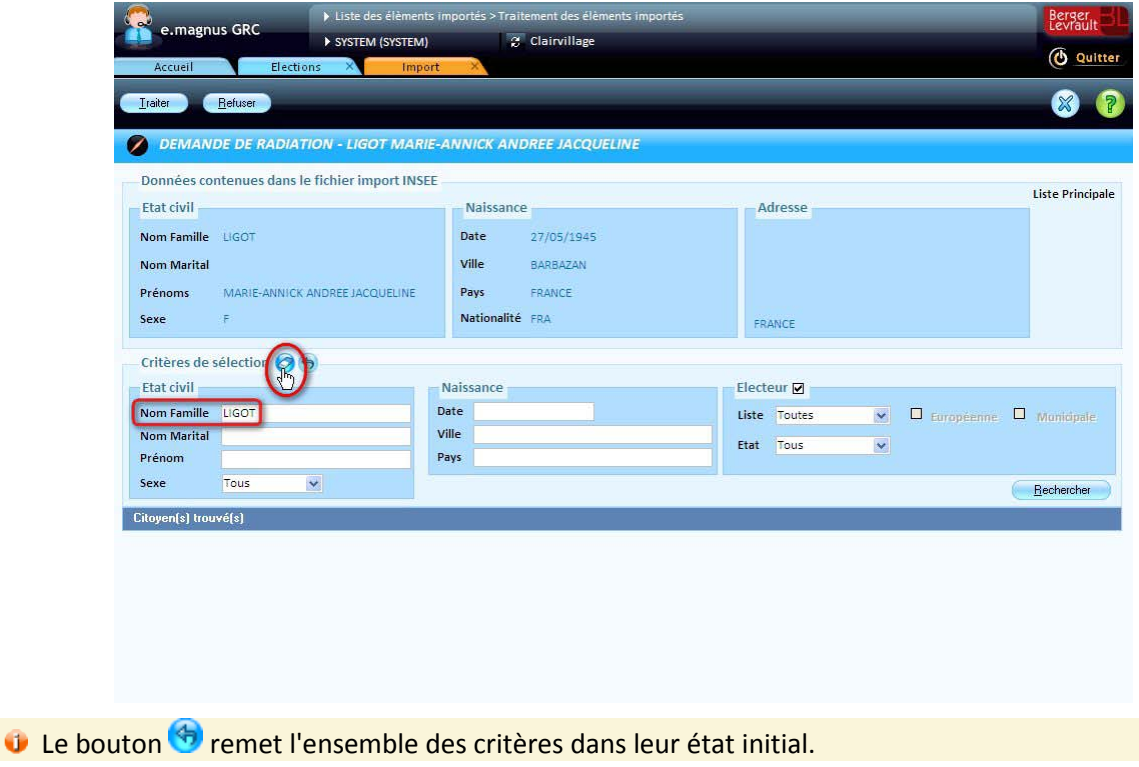

Enfin, vous pouvez également décider de cocher ou décocher la case **Electeur**, et affiner au besoin les critères électoraux en précisant le type de **liste** (*principale* ou *complémentaires*) et l'**état** de l'électeur (*inscrit* ou *radié*) :

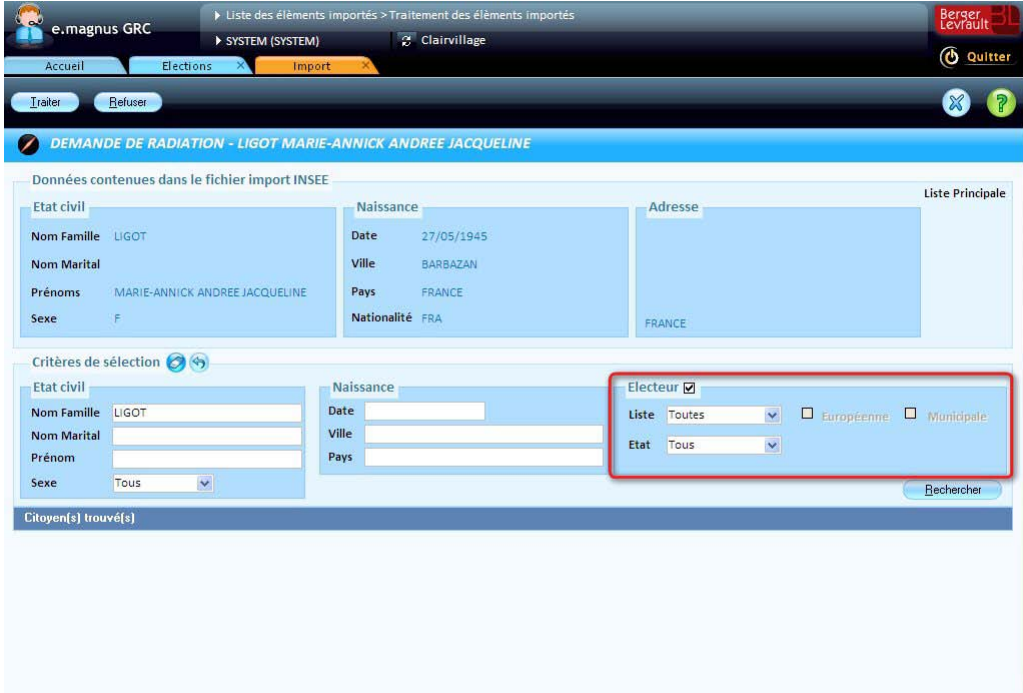

# **Traitements possibles après une recherche**

Que votre recherche soit fructueuse ou non, les possibilités de traitement dépendent du type d'avis proposé par l'INSEE :

- proposition de **radiation** (cf. p. [51\)](#page-50-0),
- proposition d'**inscription d'office** (cf. p. [53\)](#page-52-0),
- ou proposition de **mention électorale** (cf. p. [60\)](#page-59-0).

#### <span id="page-50-0"></span>**Traiter une proposition INSEE de radiation**

Lors du traitement d'une proposition de radiation, plusieurs cas peuvent se présenter...

#### **Si l'électeur existe et n'est pas encore radié...**

#### **Marche à suivre**

Sélectionnez-le dans la liste en cliquant sur la zone à gauche de la première colonne **(1)**, puis cliquez sur le bouton **Traiter (2)** :

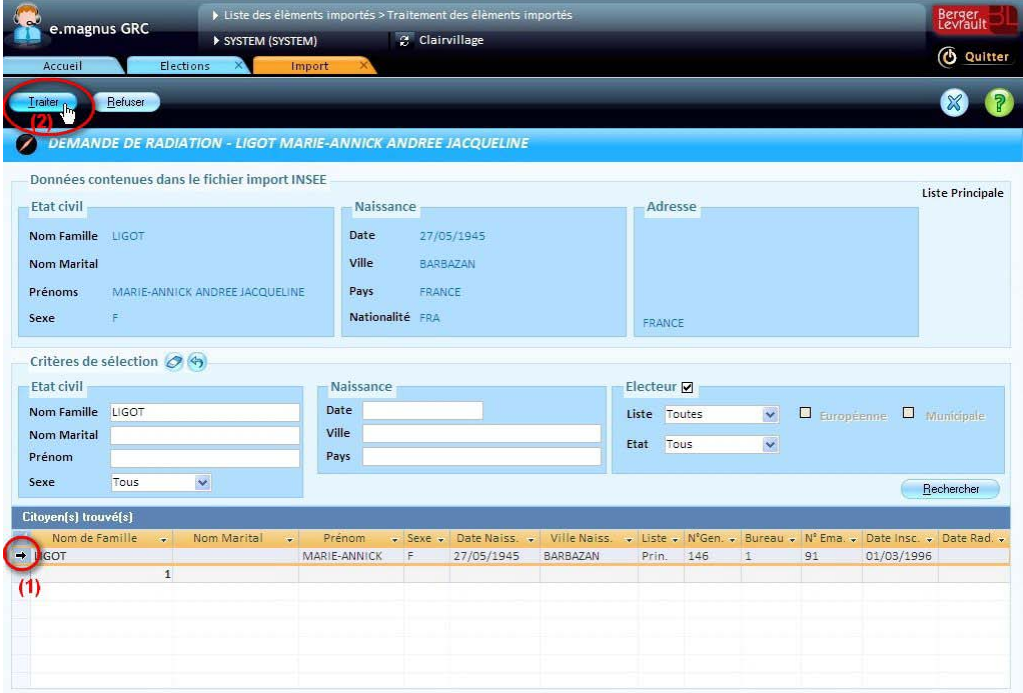

La fenêtre ci-dessous apparaît :

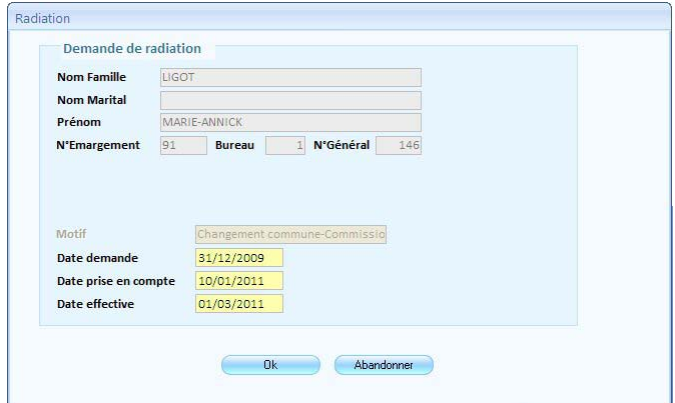

- Complétez ou modifiez au besoin les zones modifiables (dates).
- Cliquez sur le bouton **OK**.
- Vous retrouvez ensuite la liste des éléments INSEE importés.
- Dans un tel cas de figure, la demande de radiation est simplement enregistrée dans le logiciel **Relations Citoyens**, et aucune information ne sera retournée à l'INSEE.

# **Si l'électeur n'est pas retrouvé ou s'il est déjà radié...**

#### **Marche à suivre**

- Cliquez directement sur le bouton **Refuser**.
- La fenêtre ci-dessous apparaît :

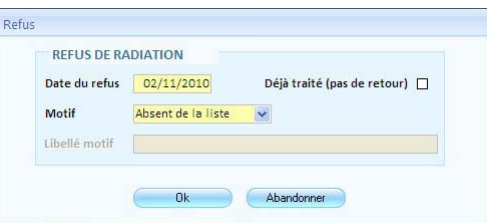

- **Si l'électeur n'a pas été retrouvé**, sélectionnez le **Motif** *absent de la liste*, ou bien *autre motif* et dans ce cas ajoutez un commentaire dans la zone **Libellé motif**.
- Le motif sélectionné sera retransmis à l'INSEE sur un prochain export.
	- Si l'électeur a déjà été radié, cochez la case **Déjà traité**.
- Aucune information ne sera transmise à l'INSEE dans ce cas-là.
	- Dans les 2 cas, cliquez sur le bouton **OK** pour retourner à la liste des éléments INSEE importés.

# <span id="page-52-0"></span>**Traiter une proposition INSEE d'inscription d'office**

Les propositions d'inscription d'office peuvent être traitées directement comme décrit ci-après, mais il est également possible d'effectuer un **suivi des jeunes incrits d'office** (cf. p. [56\)](#page-55-0).

Lors du traitement d'une proposition d'inscription d'office, il peut se présenter les cas suivants...

### **Si la personne est trouvée parmi les citoyens, mais n'est pas un électeur...**

Vous allez donc pouvoir confirmer son inscription d'office...

#### **Marche à suivre**

Sélectionnez la personne dans la liste **(1)**, puis cliquez sur le bouton **Traiter (2)** :

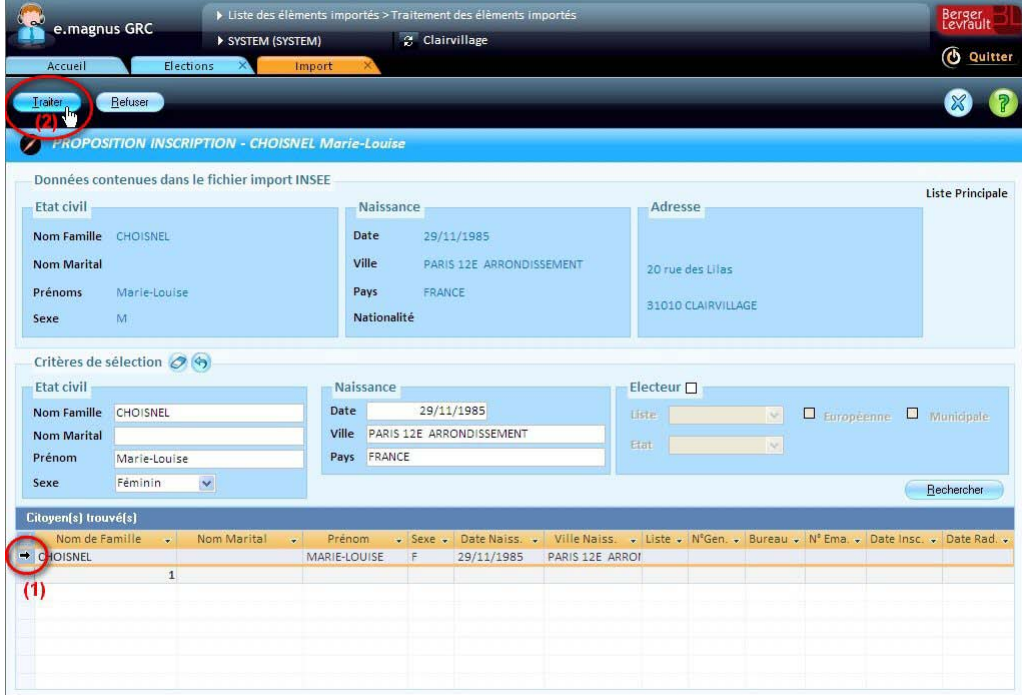

▶ La fenêtre suivante apparaît :

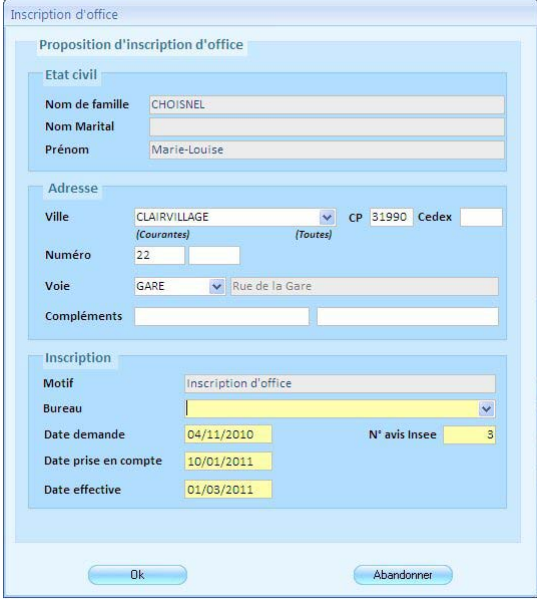

Vérifiez et complétez le cadre **Adresse**.

- Choisissez le **bureau** de vote.
- Vérifiez et au besoin modifiez les dates de **demande**, de **prise en compte** et **effective**.
- Cliquez sur le bouton **OK**.
- Vous retrouvez alors la liste des éléments INSEE importés.

**Si la personne n'est pas trouvée parmi les citoyens...**

Dans un tel cas, le bouton **Traiter** permet de créer la fiche du citoyen, puis d'enregistrer son inscription en complétant au besoin l'adresse de l'électeur...

#### **Marche à suivre**

- Cliquez sur le bouton **Traiter**.
- La fenêtre suivante apparaît :

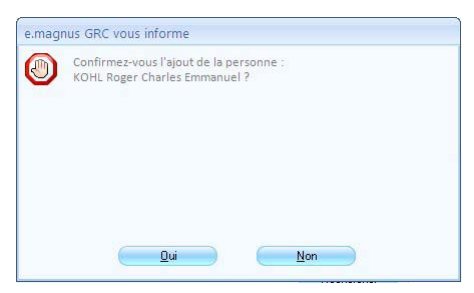

- Cliquez sur le bouton **Oui** pour confirmer l'ajout de la personne.
- La fenêtre suivante apparaît :

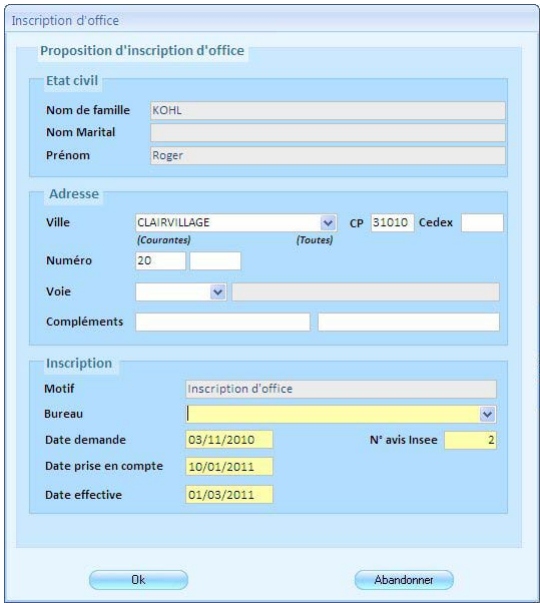

- Complétez le cadre **Adresse** s'il est incomplet.
- Sélectionnez le **bureau** de vote qui convient.
- Vérifiez et au besoin modifiez les dates de **demande**, de **prise en compte** et **effective**.
- Cliquez sur le bouton **OK**.
- Vous retrouvez alors la liste des éléments INSEE importés.

### **Si la personne est trouvée mais est déjà (ou a été) inscrite...**

Dans un tel cas, vous pouvez, au choix :

- rattacher la demande d'inscription à votre électeur, de manière à informer l'INSEE du bon traitement de l'inscription, si l'électeur a été inscrit avec un motif *Inscription d'office* (code INSEE = 8),
- ou refuser la demande (en considérant qu'elle est déjà traitée), et ne pas en informer l'INSEE.

#### **Pour rattacher la demande d'inscription à l'électeur...**

- Sélectionnez la personne dans la liste, puis cliquez sur le bouton **Traiter**.
- La fenêtre suivante apparaît :

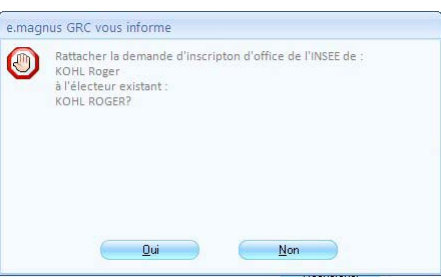

Cliquez sur le bouton **Oui** pour confirmer le rattachement de la demande d'inscription d'office à l'électeur sélectionné.

#### **Pour refuser la demande (déjà traitée)...**

- Cliquez sur le bouton **Refuser**.
- ▶ La fenêtre suivante apparaît :

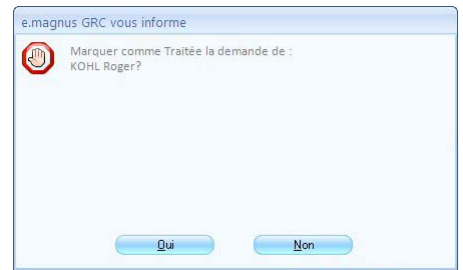

Cliquez sur le bouton **Oui** pour confirmer.

# <span id="page-55-0"></span>**Suivi des jeunes inscrits d'office**

#### <span id="page-55-1"></span>**Présentation**

Le suivi des jeunes inscrits d'office permet, à partir des propositions d'inscription d'office importées (cf. p. [38\)](#page-37-0) via le module **Dématérialisation**,...

- d'afficher la liste les propositions venant d'être importées,
- d'envoyer aux personnes concernées un courrier (individuellement, ou de manière groupée par publipostage),
- de mémoriser et de retrouver l'état d'avancement du traitement de leur inscription (non traité, en cours, inscrit ou refusé),
- et de confirmer ou de refuser leur inscription.

#### <span id="page-55-2"></span>**Activation**

Accès : bureau **Elections →** bloc **Organisation →** option **Collectivité et paramétrage** → fiche de la collectivité **+** onglet **Elections** 

L'activation du suivi des inscrits d'office décrite ci-après permet :

- d'une part d'alimenter directement la liste de suivi lors d'un prochain import des propositions de l'INSEE via le module **Dématérialisation**.
- et d'autre part, de rendre disponible le bouton Suivi des inscrits d'office dans la fiche d'un import déjà effectué.

#### **Marche à suivre**

Dans la fiche de la collectivité, affichez l'onglet **Elections** et, dans le cadre **INSEE**, cochez la case **Suivi des inscrits d'office**.

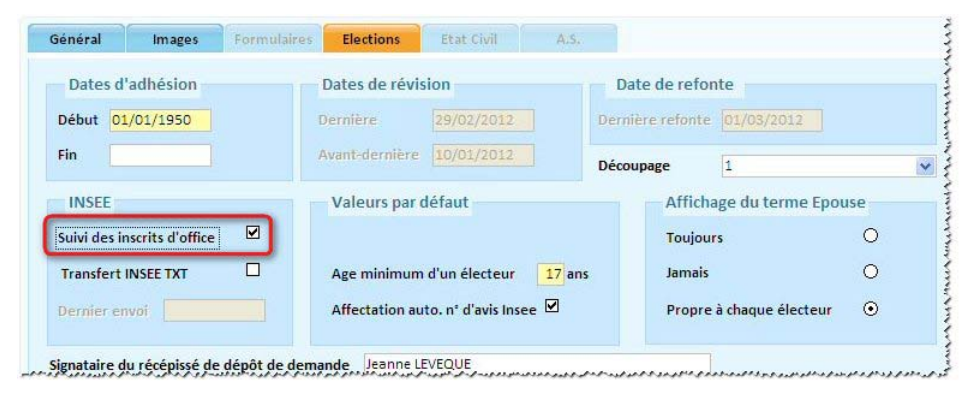

Cliquez sur le bouton pour mémoriser ce changement.

#### <span id="page-55-3"></span>**Modèles de courrier pour le suivi des jeunes inscrits d'office**

#### Accès : bureau **Elections →** bloc Organisation → option Modèles de courriers

Le logiciel propose 2 modèles de courrier à destination des jeunes électeurs potentiels :

- un courrier de vérification de leur âge et coordonnées,
- une lettre d'invitation à une cérémonie de la citoyenneté.

Vous pouvez modifier le contenu de ces modèles, mais aussi en créer d'autres si vous le souhaitez.

La personnalisation et l'utilisation de ces modèles de courriers est similaire à celle du module **Jurés d'assises**.

#### <span id="page-56-0"></span>**La liste de suivi des inscrits d'office**

#### Accès : bureau **Elections →** bloc **Electeurs →** option **Suivi des inscriptions d'office**

Depuis la liste, vous pouvez :

- envoyer un courrier à un ensemble de personnes,
- déclencher la demande d'inscription des jeunes cochés dans la liste,
- refuser l'inscription de certaines personnes,
- épurer les propositions déjà traitées, ou refusées...

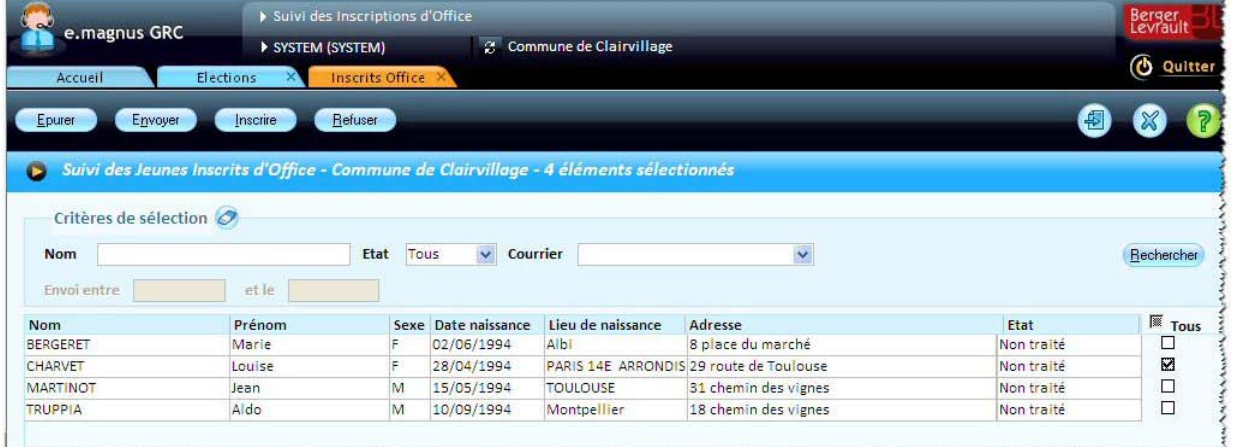

### <span id="page-56-1"></span>**La fiche d'une proposition d'inscription d'office**

Accessible depuis la liste (cf. p. [57\)](#page-56-0), en cochant une ligne et en cliquant sur le bouton  $\bigcirc$ , la fiche récapitule les informations transmises par l'INSEE, et l'historique des courriers déjà envoyé à la personne.

Elle permet de modifier les coordonnées proposées par l'INSEE.

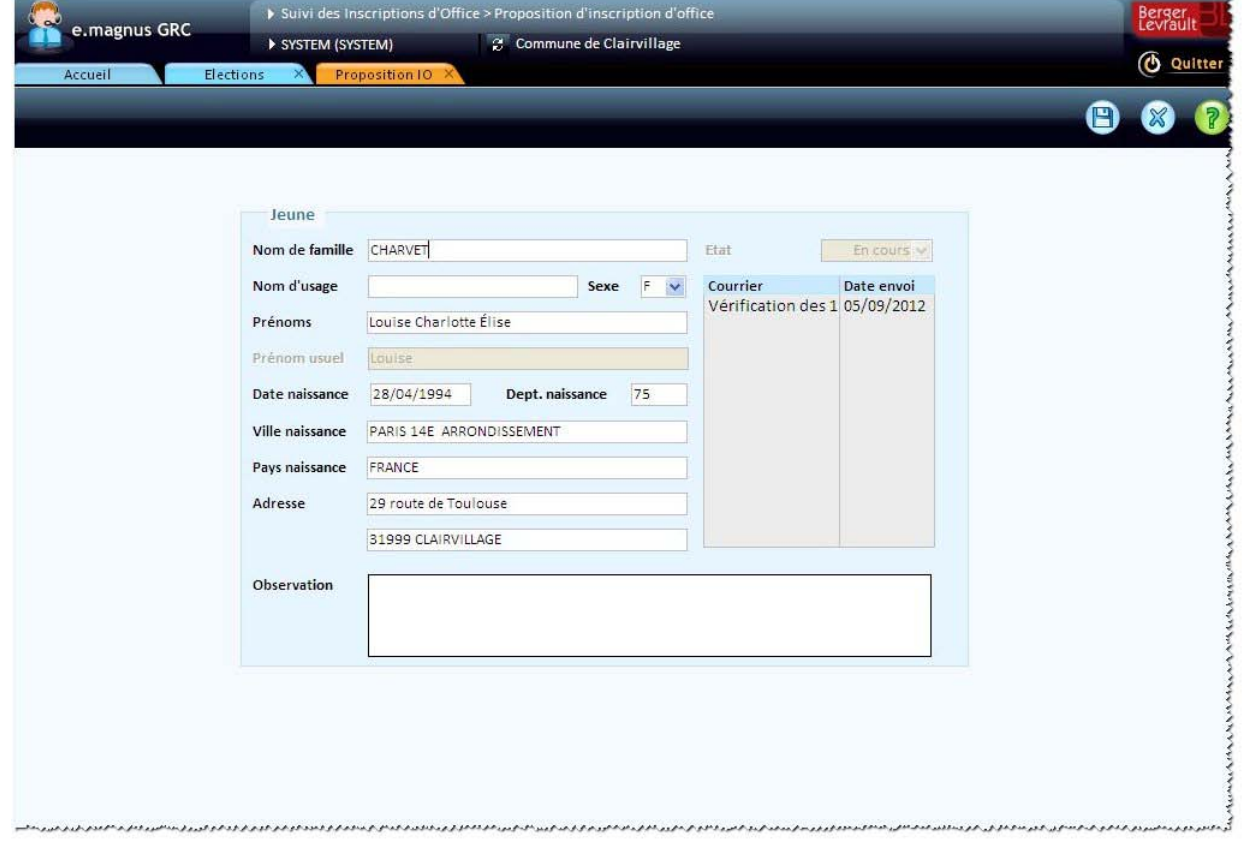

#### <span id="page-57-0"></span>**Envoi d'un courrier aux personnes à inscrire d'office**

Après avoir coché le(s) destinataire(s) dans la liste, le bouton **Envoyer** permet d'éditer un courrier, pour vérifier l'âge et les coordonnées des personnes, ou pour les inviter à une cérémonie de la citoyenneté.

![](_page_57_Picture_76.jpeg)

#### <span id="page-57-1"></span>**Enregistrement d'une inscription d'office**

Pour confirmer et enregistrer une inscription d'office, cochez-la dans la liste (cf. p. [57\)](#page-56-0), puis cliquez sur le bouton **Inscrire**.

La fenêtre qui apparaît vous permet de :

- vérifier l'**adresse** électorale de la personne à inscrire,
- compléter ses numéros de **téléphone** et de **télécopie**, ainsi que son adresse de **courriel**,

 choisir son **bureau** de vote (celui-ci est proposé automatiquement si un découpage électoral est activé).

![](_page_58_Picture_33.jpeg)

## <span id="page-59-0"></span>**Traiter une proposition INSEE de mention électorale**

### **Types de mentions**

Les propositions de mentions transmises par l'INSEE peuvent être de type :

- "pr-ref" et "mf" : ces mentions concernent les Français établis hors de France qui ont choisi de voter à l'étranger pour l'élection présidentielle et les référendums ("pr-ref") et les élections au Parlement européen ("mf" pour "mention en France"). Elles leur interdisent de voter en France pour ces scrutins.
- "afe" : cette mention n'est fournie qu'à titre d'information, sans conséquence sur la possibilité de voter en France. Elle signifie que les personnes concernées ont opté pour un vote à l'étranger uniquement pour l'élection des membres de l'Assemblée des Français de l'étranger.

Quel que soit le type de mention, plusieurs cas peuvent se présenter...

### **Traitement de la mention...**

L'électeur existe et est bien inscrit, vous allez pouvoir porter la mention.

#### **Marche à suivre**

Sélectionnez l'électeur dans la liste en cliquant sur la zone à gauche de la première colonne **(1)**, puis cliquez sur le bouton **Traiter (2)** :

![](_page_59_Picture_94.jpeg)

▶ La fenêtre ci-dessous apparaît :

![](_page_60_Picture_144.jpeg)

- Cliquez sur le bouton **OK**.
- Vous retrouvez la liste des éléments importés.
- Dans le cas où une mention du même type était en cours pour cet électeur, elle est alors clôturée à partir de la date de début de la nouvelle mention.

#### **Refus de la mention...**

La mention ne peut être portée, pour l'une des raisons suivantes :

- l'électeur est absent de la liste,
- il est rentré en France,
- la mention a déjà été portée...

#### **Marche à suivre**

- Cliquez sur le bouton **Refuser**.
- La fenêtre suivante apparaît :

![](_page_60_Picture_145.jpeg)

- Si la mention a déjà été portée, cochez la case **Déjà traité**.
- Dans les autres cas, indiquez la **date du refus**, puis sélectionnez le **motif** qui convient :
	- *Absent de la liste*
	- *Rentré en France*
	- ou *Autre motif* (dans ce dernier cas, complétez la zone **Libellé motif**, avec par exemple "Electeur radié"...).

#### <span id="page-60-0"></span>**Export des réponses à l'INSEE**

Après avoir procédé au traitement des avis électoraux INSEE importés, n'oubliez pas de faire un nouvel export vers l'INSEE (cf. p. [25\)](#page-24-1) afin de lui communiquer vos réponses (refus, inscriptions d'office...).

# <span id="page-61-0"></span>**Rapprocher les listes électorales avec celles de l'INSEE (format XML)**

#### Accès : bureau Dématérialisation → bloc INSEE → Elections → option Concordance des listes

Le logiciel **Relations Citoyens** permet de générer un fichier XML à partir des électeurs de la collectivité enregistrés dans l'application, et de transmettre ce fichier à l'INSEE pour comparaison avec ses propres données, dans le cadre du rapprochement des listes électorales, comme le prévoit l'arrêté du 2 juillet 1998.

#### **Marche à suivre**

- Dans le bureau **Dématérialisation**, bloc **INSEE**, rubrique **Elections**, cliquez sur **Concordance des listes**.
- L'écran **Concordance des listes** apparaît.
- Choisissez la **liste électorale** à exporter : *principale*, *européenne* ou *municipale*.
- Dans la zone **N° d'échange reçu de l'INSEE** :
	- la première partie du numéro est composée automatiquement par le logiciel ;
	- vérifiez que les 2 derniers chiffres (*01* par défaut) correspondent bien à ce que souhaite l'INSEE.
- Si vous modifiez ces 2 chiffres, ils sont automatiquement répercutés à la fin du nom du fichier à générer (voir plus bas la zone **Nom**).
	- Dans le cadre **Fichier à générer** :
		- vérifiez le **répertoire** dans lequel sera créé le fichier, et au besoin modifiez-le via le bouton **Parcourir** ;
		- le **nom** du fichier est composé automatiquement par le logiciel.
	- $\triangleright$  Cliquez sur le bouton  $\oslash$  pour lancer l'export.
	- Lorsque celui-ci est terminé, la zone **Nombre d'éléments** présente le nombre d'inscriptions valides transmises dans le fichier.
	- Cliquez sur le bouton **Liste contrôle** pour afficher une liste récapitulative du contenu du fichier.
	- Si le contenu vous convient, ouvrez le dossier indiqué dans la zone **répertoire**, et transmettez le fichier à l'INSEE.

# <span id="page-62-0"></span>**Index**

# **A**

Actes d'état civil • 10 Avis électoraux • 25, 36, 38, 45

# **B**

Bulletins d'état civil • 10, 12, 13, 16, 20, 21

# **C**

Caractères interdits dans l'export INSEE • 29 Code INSEE • 30 Collectivité • 7 Concordance des listes électorales • 62 Contrôle des données à exporter • 29

# **D**

Dématérialisation • 4, 5, 10, 25 Dépôt de fichier XML • 8 Données de référence • 30

# **E**

Echanges dématérialisés • 4, 5, 7, 10, 25 Elections • 25 Etat civil • Voir Actes d'état civil Export • 4, 5, 8, 10, 21, 25, 29, 36, 37, 61

# **F**

Fichier XML • 8, 20, 34

# **I**

Import • 38, 45 Inscription d'office • Voir Inscrits d'office Inscrits d'office • 45, 53 INSEE • 4, 5, 8, 10, 25, 38, 61, 62

# **J**

Jeunes électeurs • Voir Inscrits d'office

# **L**

Liste électorale • 62

# **M**

Mention électorale • 60 Mouvements d'électeurs • 25, 38, 45, Voir Radiation d'un électeur, Voir Inscrits d'office, Voir Inscription d'office

# **N**

Nationalité • 30

# **P**

Paramétrage Dématérialisation • 5 Pays • 30

# **R**

Radiation d'un électeur • 45, 51 Rapprochement des listes électorales avec l'INSEE • 62 Rejets • 21, 36

# **S**

SIRET • 7 Supprimer • 7

# **T**

Traitement des rejets • Voir Rejets

# **V**

Ville • 30

# **X**

XML • 10, 25, Voir Dématérialisation